**i3Projector User's Manual**

# (L3503W / L3403FHD / L3403UW)

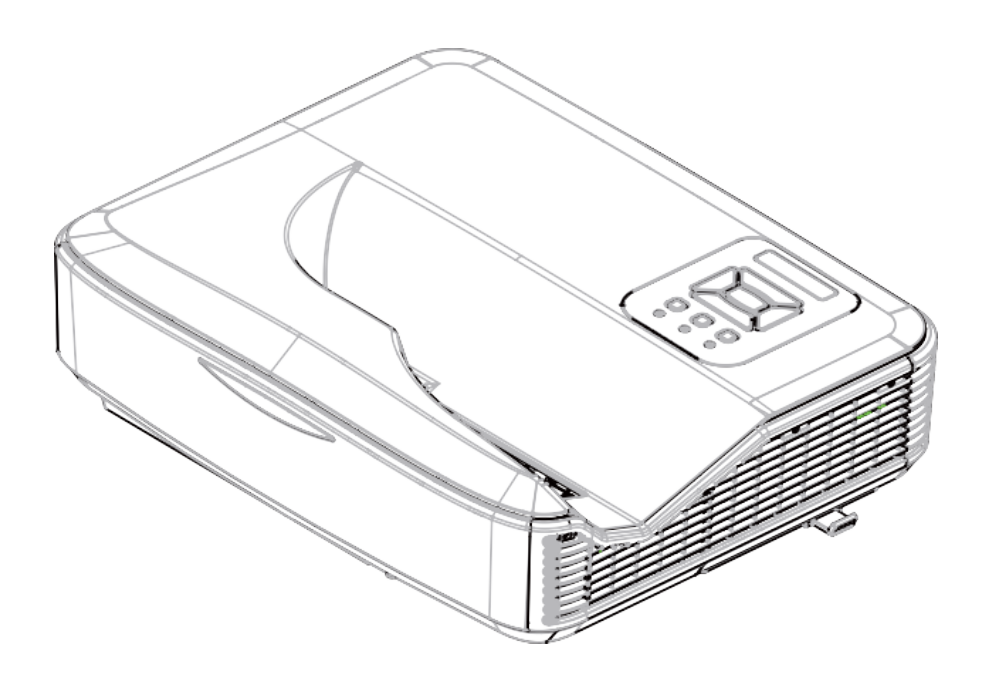

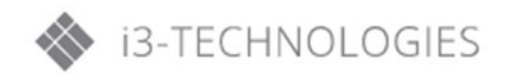

## **Table of Contents**

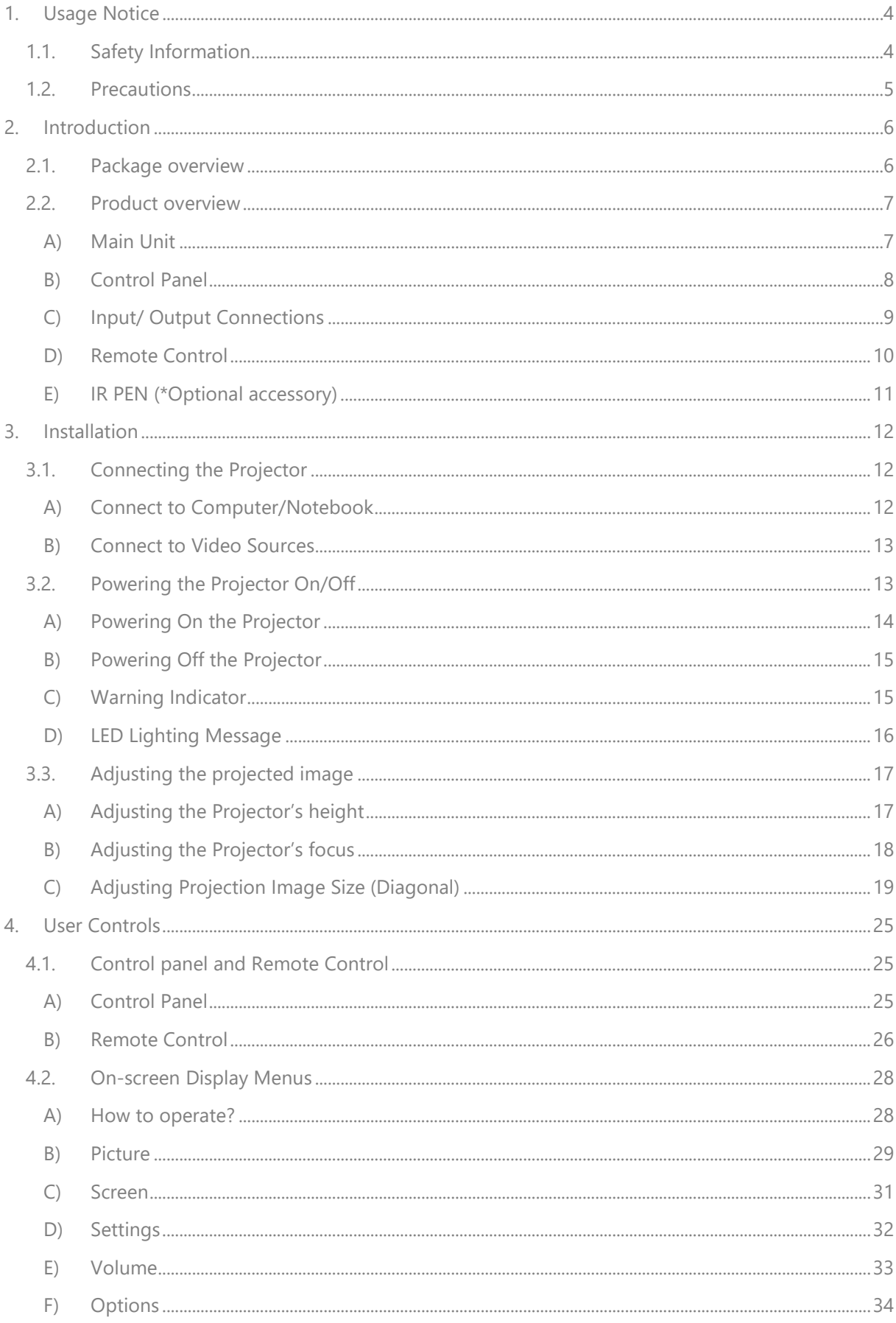

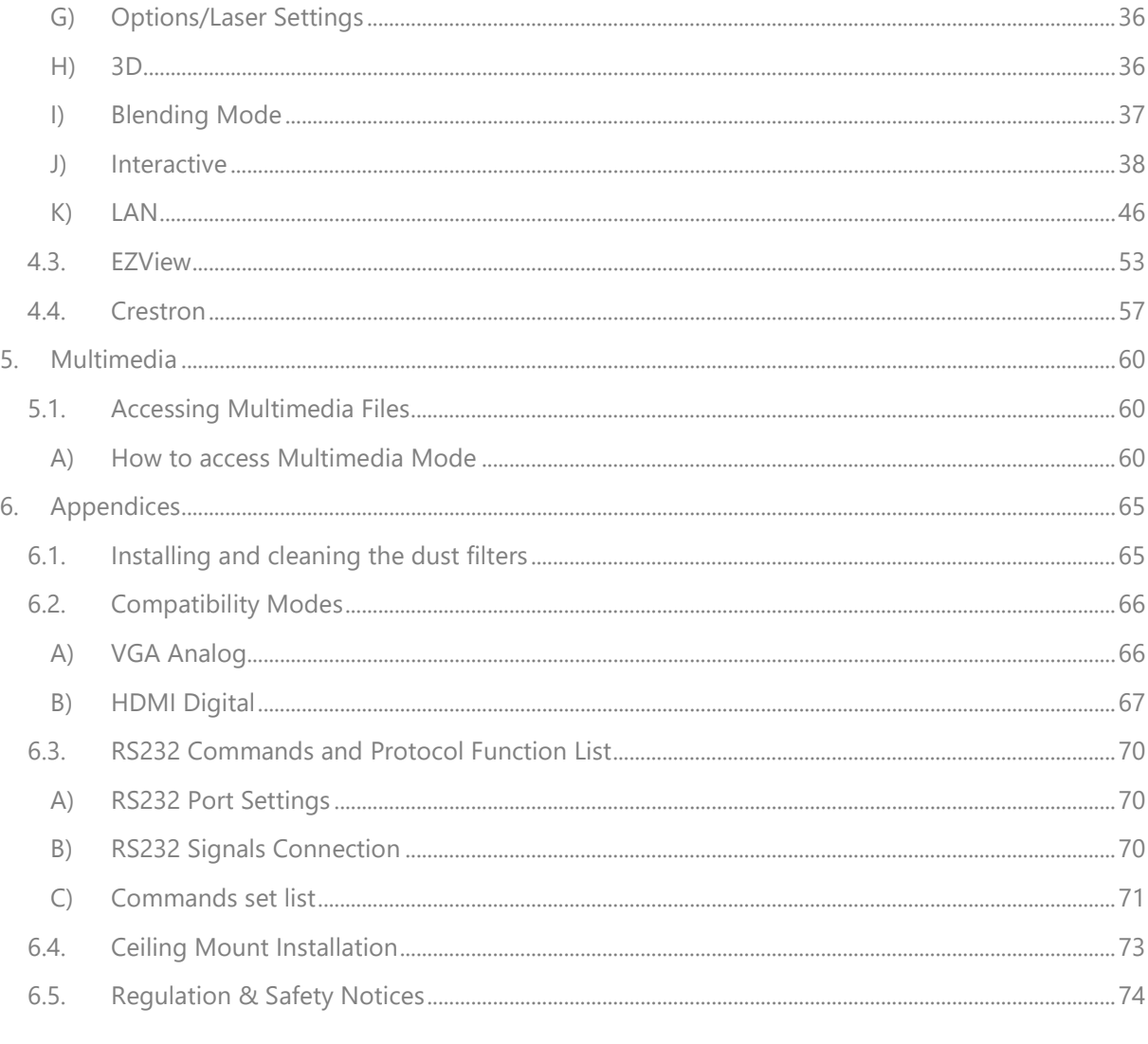

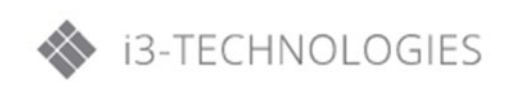

## <span id="page-3-0"></span>**1. Usage Notice**

### <span id="page-3-1"></span>**1.1. Safety Information**

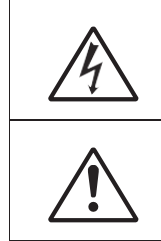

The lightning flash with arrow head within an equilateral triangle is intended to alert the user to the presence of uninsulated "dangerous voltage" within the product's enclosure that may be of sufficient magnitude to constitute a risk of electric shock to persons.

The exclamation point within an equilateral triangle is intended to alert the user to the presence of important operating and maintenance (servicing) instructions in the literature accompanying the appliance.

**WARNING:** TO REDUCE THE RISK OF FIRE OR ELECTRIC SHOCK, DO NOT EXPOSE THIS APPLIANCE TO RAIN OR MOISTURE. DANGEROUS HIGH VOLTAGES ARE PRESENT INSIDE THE ENCLOSURE. DO NOT OPEN THE CABINET. REFER SERVICING TO QUALIFIED PERSONNEL ONLY.

#### **Class B emissions limits**

This Class B digital apparatus meets all requirements of the Canadian Interference-Causing Equipment Regulations.

#### **Important Safety Instruction**

- 1. Do not block any ventilation openings. To ensure reliable operation of the projector and to protect from overheating, it is recommended to install the projector in a location that does not block ventilation. As an example, do not place the projector on a crowded coffee table, sofa, bed, etc. Do not put the projector in an enclosure such as a book case or a cabinet that restricts air flow.
- 2. Do not use the projector near water or moisture. To reduce the risk of fire and/or electric shock, do not expose the projector to rain or moisture.
- 3. Do not install near heat sources such as radiators, heaters, stoves or any other apparatus such as amplifiers that emits heat.
- 4. Clean only with dry cloth.
- 5. Only use attachments/accessories specified by the manufacturer.
- 6. Do not use the unit if it has been physically damaged or abused. Physical damage/abuse would be (but not limited to):
	- Unit has been dropped.
	- Power supply cord or plug has been damaged.
	- Liquid has been spilled on to the projector.
	- Projector has been exposed to rain or moisture.
	- Something has fallen in the projector or something is loose inside.

Do not attempt to service the unit yourself. Opening or removing covers may expose you to dangerous voltages or other hazards.

- 7. Do not let objects or liquids enter the projector. They may touch dangerous voltage points and short out parts that could result in fire or electric shock.
- 8. See projector enclosure for safety related markings.
- 9. The unit should only be repaired by appropriate service personnel.

### <span id="page-4-0"></span>**1.2. Precautions**

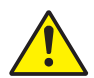

Please follow all warnings, precautions and maintenance as recommended in this users guide.

- Warning: Do not look into the projector's lens when the lamp is on. The bright light may hurt and damage your eyes.
- Warning: To reduce the risk of fire or electric shock, do not expose this projector to rain or moisture.
- Warning: Please do not open or disassemble the projector as this may cause electric shock.

#### **Do:**

- Turn off and unplug the power plug from the AC outlet before cleaning the product.
- Use a soft dry cloth with mild detergent to clean the display housing.
- Disconnect the power plug from AC outlet if the product is not being used for a long period of time.

#### **Don't:**

- Block the slots and openings on the unit provided for ventilation.
- Use abrasive cleaners, waxes or solvents to clean the unit.
- Use under the following conditions:
	- o In extremely hot, cold or humid environments.
		- Sea level to 6000 feet Extremely hot: > 35°C Extremely cool: < 5°C
		- 6000 feet above Extremely hot: > 30°C Extremely cool: < 5°C
		- **Extremely humid: > 70% R.H. (Relative Humidity)**
	- o In areas susceptible to excessive dust and dirt.
	- o Near any appliance generating a strong magnetic field.
	- o In direct sunlight.

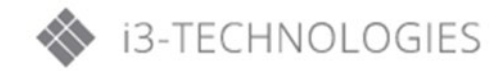

## <span id="page-5-0"></span>**2. Introduction**

### <span id="page-5-1"></span>**2.1. Package overview**

Unpack and inspect the box contents to ensure all parts listed below are in the box. If something is missing, please contact your nearest customer service centre.

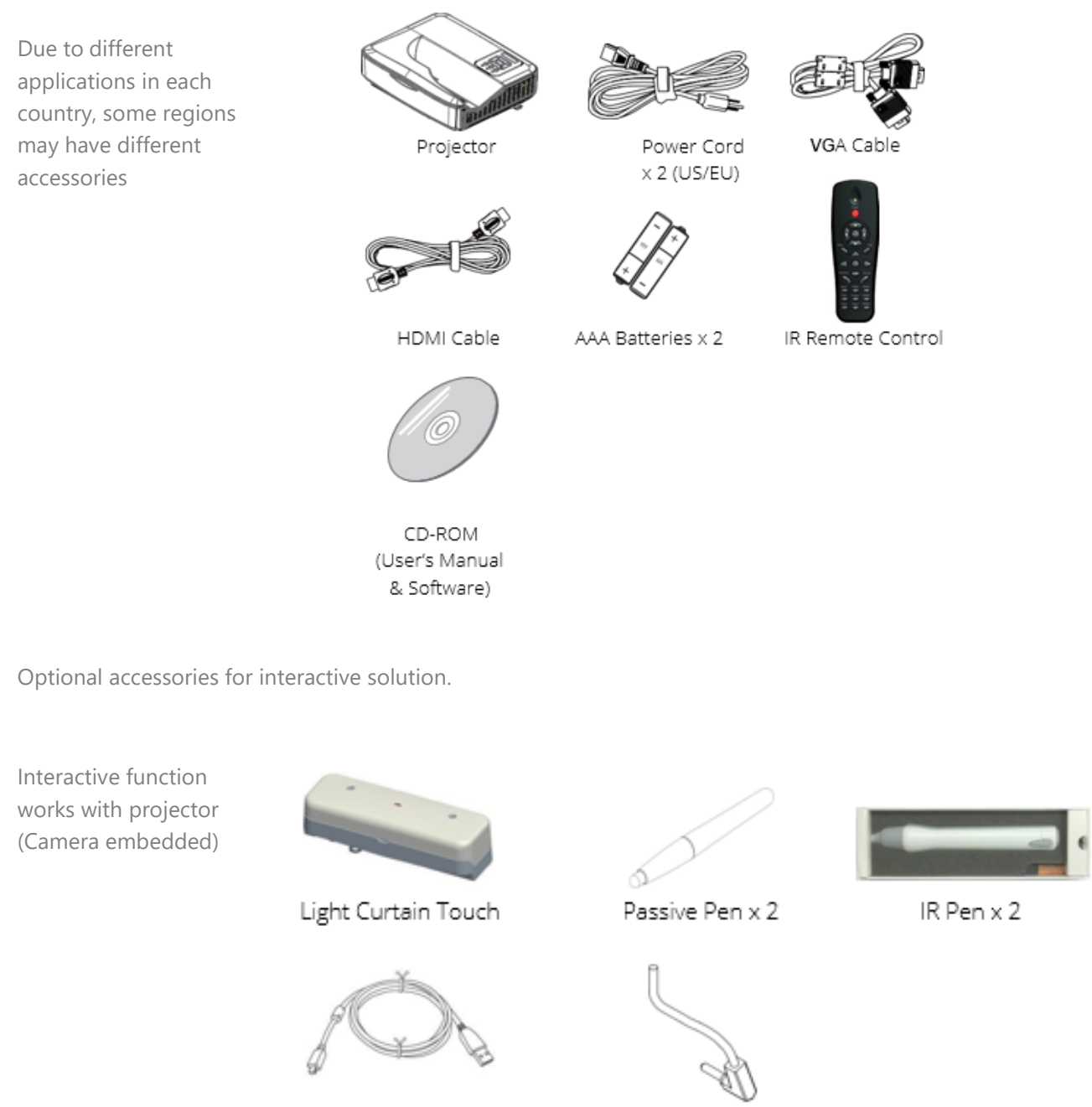

USB A to mini USB B cable

Interactive cable

### <span id="page-6-1"></span><span id="page-6-0"></span>**2.2. Product overview**

### **A) Main Unit**

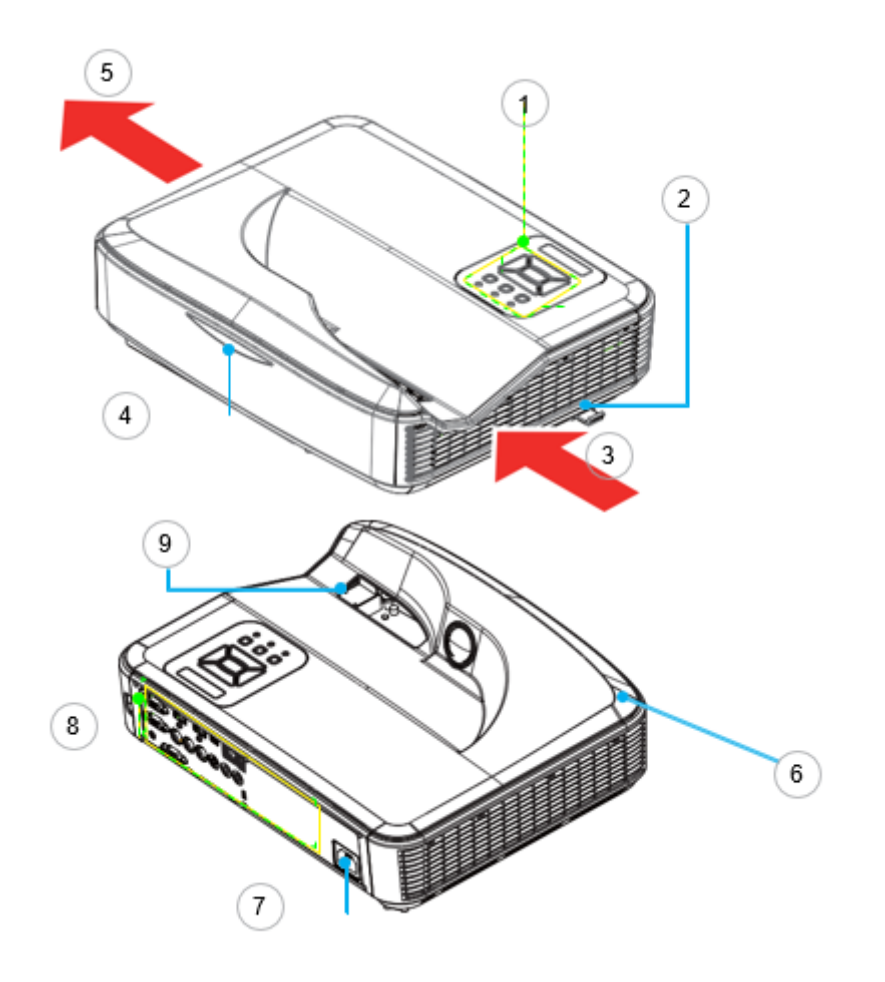

- 1. Control panel
- 2. Focus switch
- 3. Ventilation (inlet)
- 4. IR Receiver
- 5. Ventilation (Outlet)
- 6. Speaker
- 7. Power Socket
- 8. Input/output Connections
- 9. Lens

**Note:** The interface is subject to model's specifications.

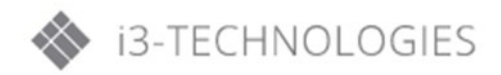

### <span id="page-7-0"></span>**B) Control Panel**

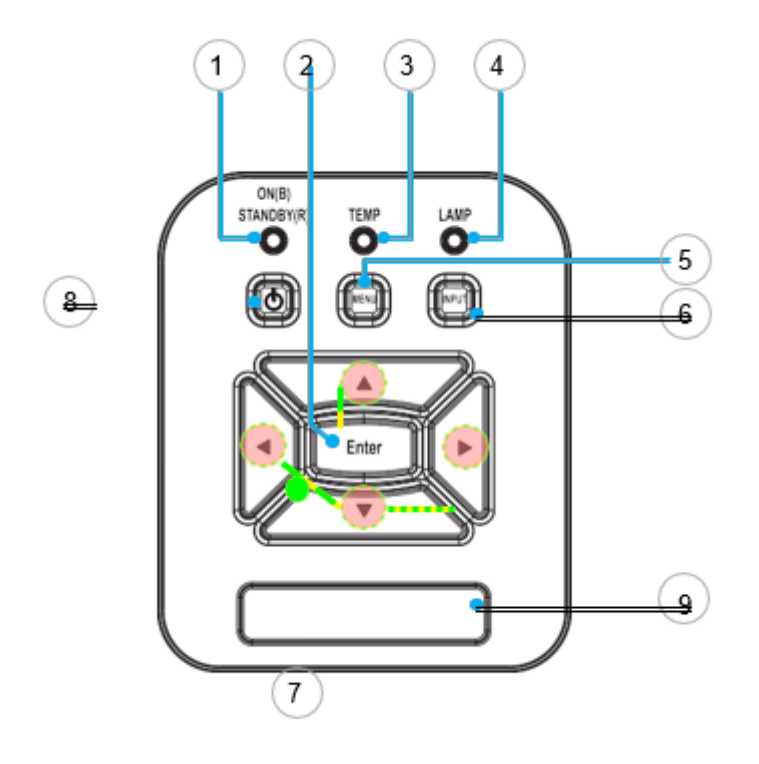

- 1. Power LED
- 2. Enter
- 3. Temp LED
- 4. Lamp LED
- 5. Menu
- 6. Input
- 7. Four Directional Select Keys
- 8. Power/Standby button
- 9. IR Receiver

#### <span id="page-8-0"></span>**C) Input/ Output Connections**

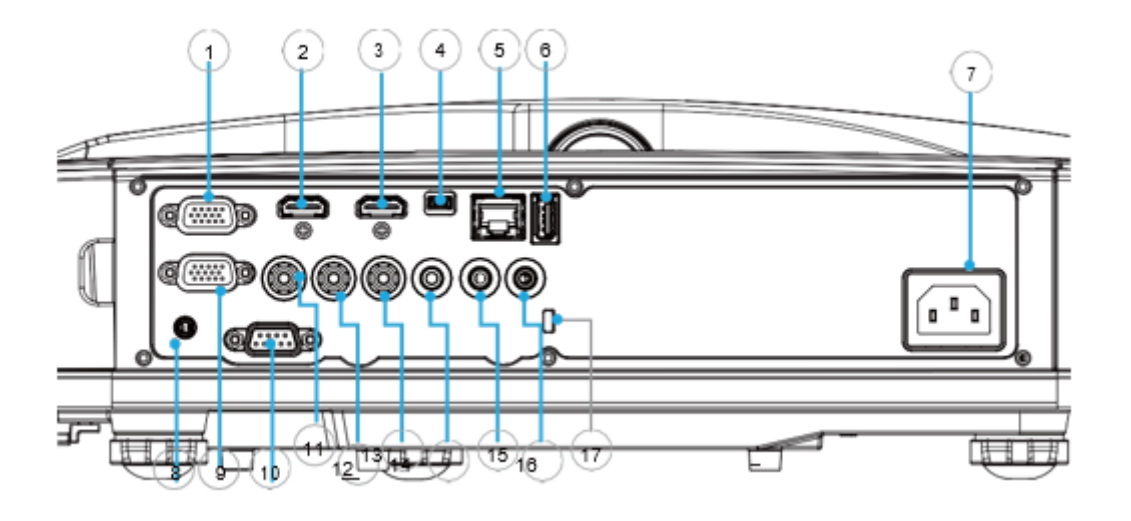

- 1. VGA1-In/yPbPR Connector (PC Analog Signal/Component Video Input/HDTV/YPbPr)
- 2. HDMI2 Input Connector
- 3. HDMI1 Input Connector
- 4. USB Connector (Connect to PC for Remote Mouse function)
- 5. RJ45 Connector (Optional)
- 6. USB Type A Connector (Optional)
- 7. Power Socket
- 8. Interactive connector (3.5mm mini jack, Optional)
- 9. VGA-Out/VGA2-in connector
- 10. RS-232 Connector (9-pin DIN Type)
- 11. Composite Video Input Connector
- 12. Composite Audio input (right) connector
- 13. Composite Audio input (left) connector
- 14. Audio Output Connector (3.5mm mini jack)
- 15. Audio Input Connector (3.5mm mini jack)
- 16. Audio Input connector (microphone)
- 17. Kensington™ Lock Port

#### **Note:**

- The interface is subject to model's specifications.
- Monitor loop through only support in VGA1-In/YPbPr

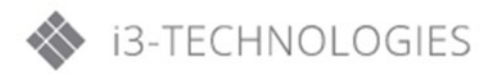

## **Introduction**

#### <span id="page-9-0"></span>**D) Remote Control**

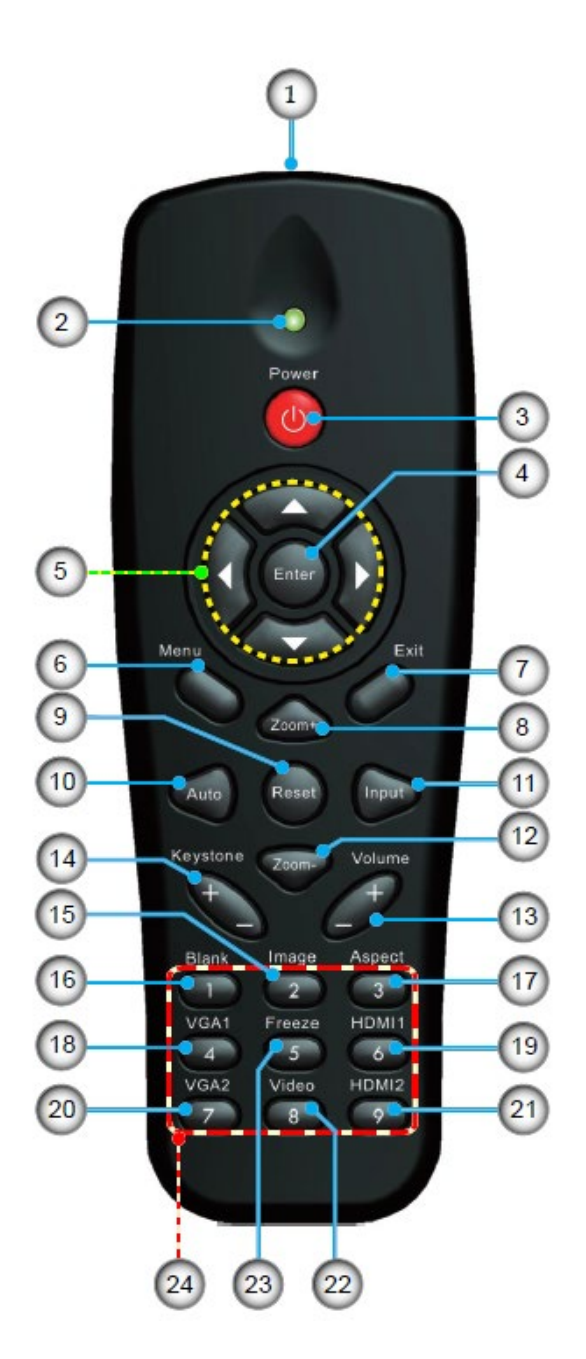

- 1. Infrared transmitter
- 2. LED Indicator
- 3. Power ON/OFF
- 4. OK
- 5. Four Directional Select Keys
- 6. Menu
- 7. Exit
- 8. Zoom in
- 9. Reset
- 10. Auto
- 11. Source
- 12. Zoom out
- 13. Volume +/-
- 14. Keystone +/-
- 15. Image
- 16. Black screen
- 17. Aspect ratio
- 18. VGA1
- 19. HDMI1
- 20. VGA2
- 21. HDMI2
- 22. Video
- 23. Screen freeze
- 24. Numbered keypad (for password input)

### <span id="page-10-0"></span>**E) IR PEN (\*Optional accessory)**

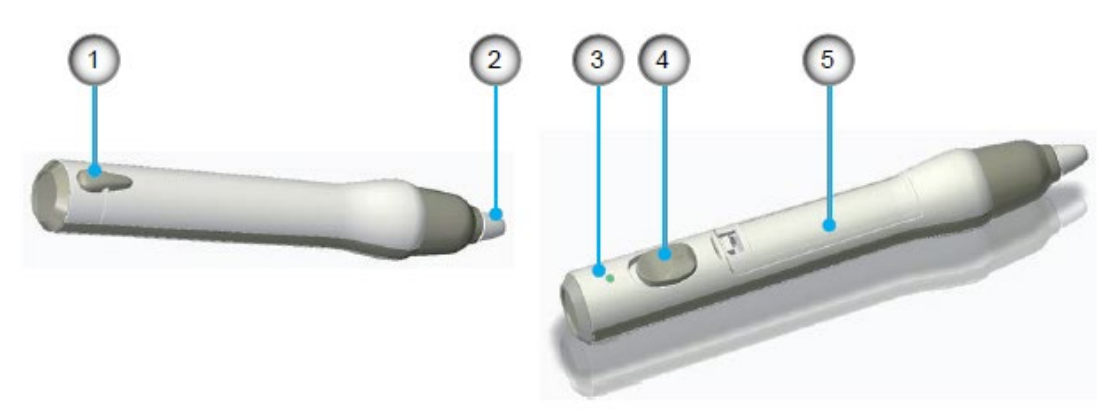

- 1. Strap hole
- 2. Pen tip
- 3. LED indicator
- 4. Power Switch button
- 5. Battery cover

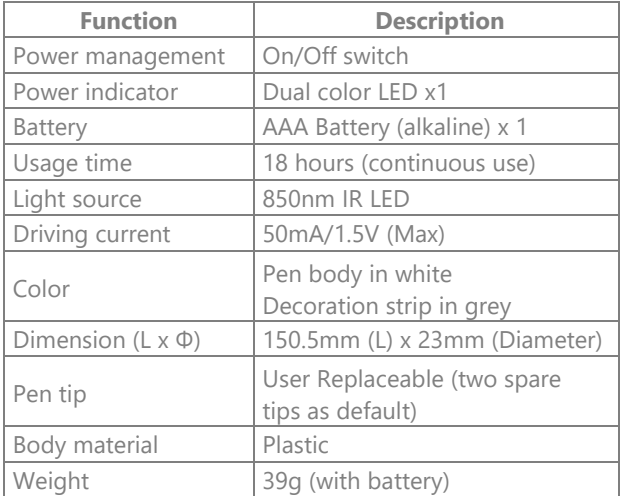

#### **LED Indicator**

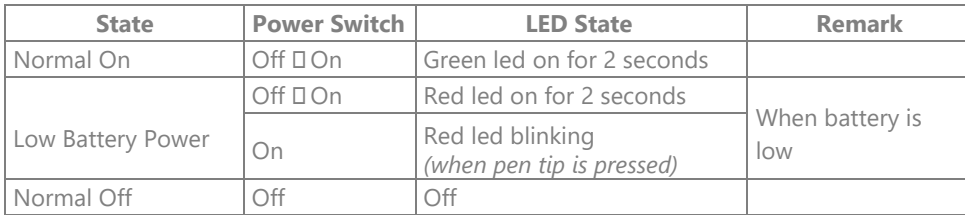

For detailed instructions about IR Pen installation and usage: please refer to "IR Pen & LCT User Manual/Software" via the "Help" option of the utility user interface.

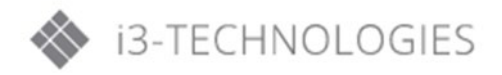

- <span id="page-11-2"></span><span id="page-11-1"></span><span id="page-11-0"></span>**3.1. Connecting the Projector** 
	- **A) Connect to Computer/Notebook**

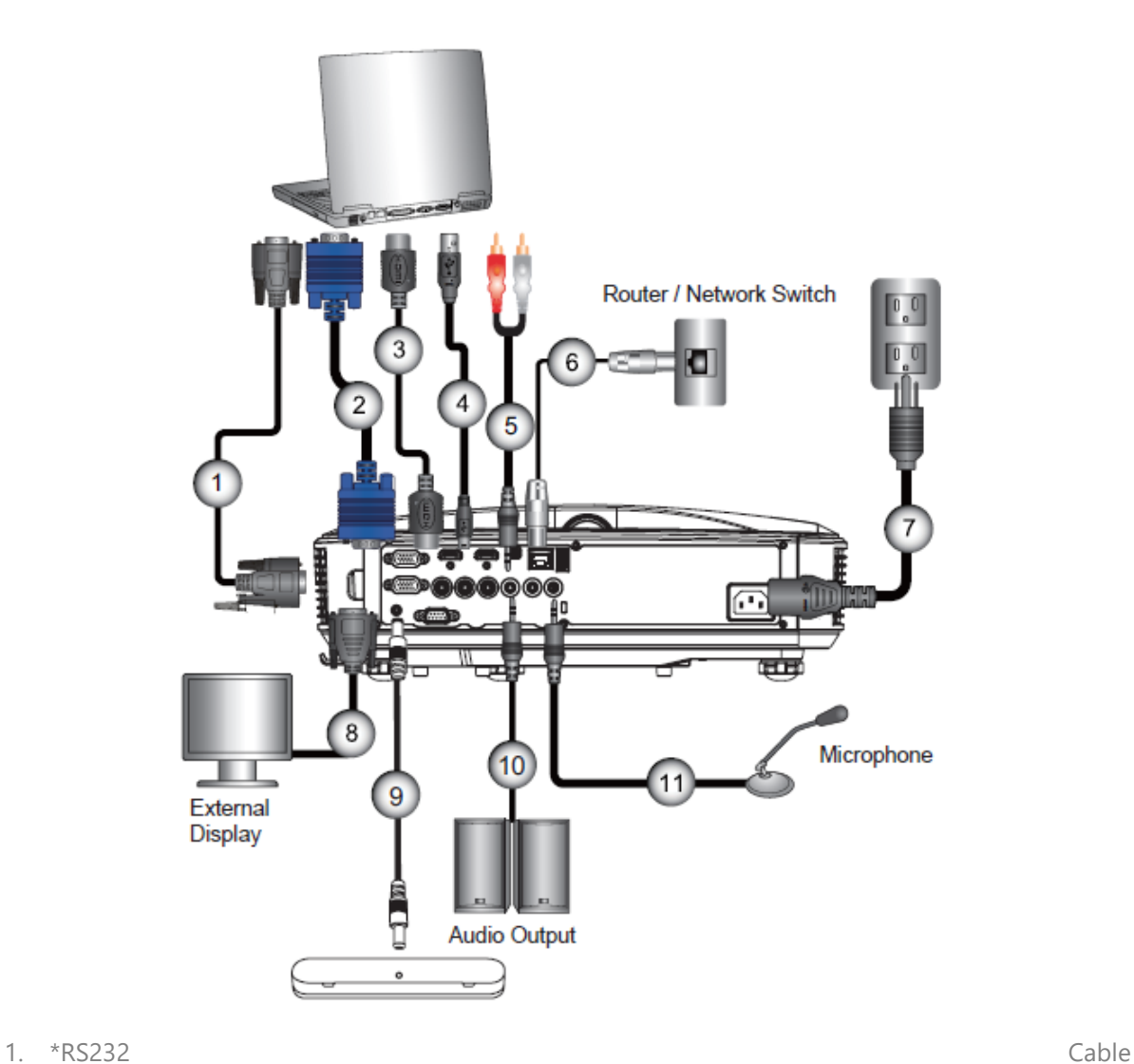

- 
- 2. VGA Cable
- 3. \*HDMI Cable
- 4. \*USB Cable
- 5. \*Audio Cable/RCA
- 6. \*RJ45 Cable
- 7. Power Cord
- 8. \*VGA Output Cable
- 9. DC to DC Cable
- 10. \*Audio Output Cable
- 11. \*Audio Input Cable

#### **Note:**

- Due to the difference in applications for each country, some regions may have different accessories.
- (\*) Optional accessory

<span id="page-12-0"></span>**B) Connect to Video Sources** 

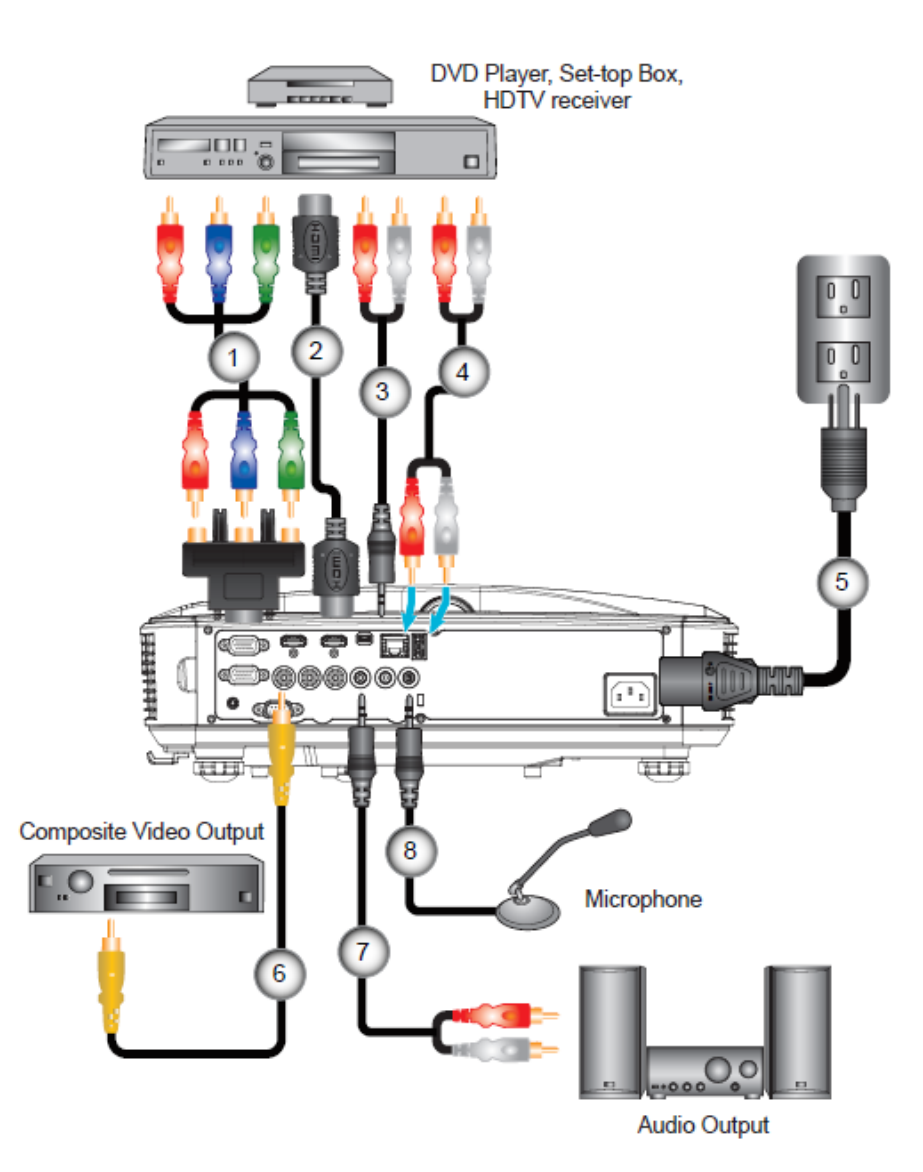

- 1. \*15-Pin to 3 RCA Component/HDTV Adaptor
- 2. HDMI Cable
- 3. \*Audio Cable/RCA
- 4. \*Audio Cable
- 5. Power Cord
- 6. \*Composite Video Cable
- 7. \*Audio Cable/RCA
- 8. \*Audio Input Cable

#### **Note:**

- Due to the difference in applications for each country, some regions may have different accessories.
- (\*) Optional accessory

### <span id="page-12-1"></span>**3.2. Powering the Projector On/Off**

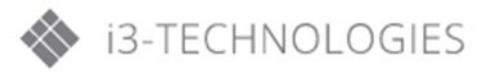

### <span id="page-13-0"></span>**A) Powering On the Projector**

- 1. Securely connect the power cord and signal cable. When connected, the POWER/STANDBY LED will turn Orange.
- 2. Turn on the lamp by pressing " $\mathbf{\dot{U}}$ " button either on the projector or on the remote. At this moment, the POWER/STANDBY LED will now turn Blue.  $\bullet$ The start-up screen will display in approximately 10 seconds. The first time you use the projector, you will be asked to select the preferred language and power saving mode.
- 3. Turn on and connect the source that you want to display on the screen (computer, notebook, video player, etc). The projector will detect the source automatically. If not, push menu button and go to "OPTIONS". Make sure that the "Source Lock" has been set to "Off".

#### **Note:**

- When the power mode is in standby mode (power consumption <0.5W), the VGA output/input and radio will be deactivated when the projector is in standby.
- If you connect multiple sources at the same time, press the "INPUT" button on the control panel or direct source keys on the remote control to switch between inputs.

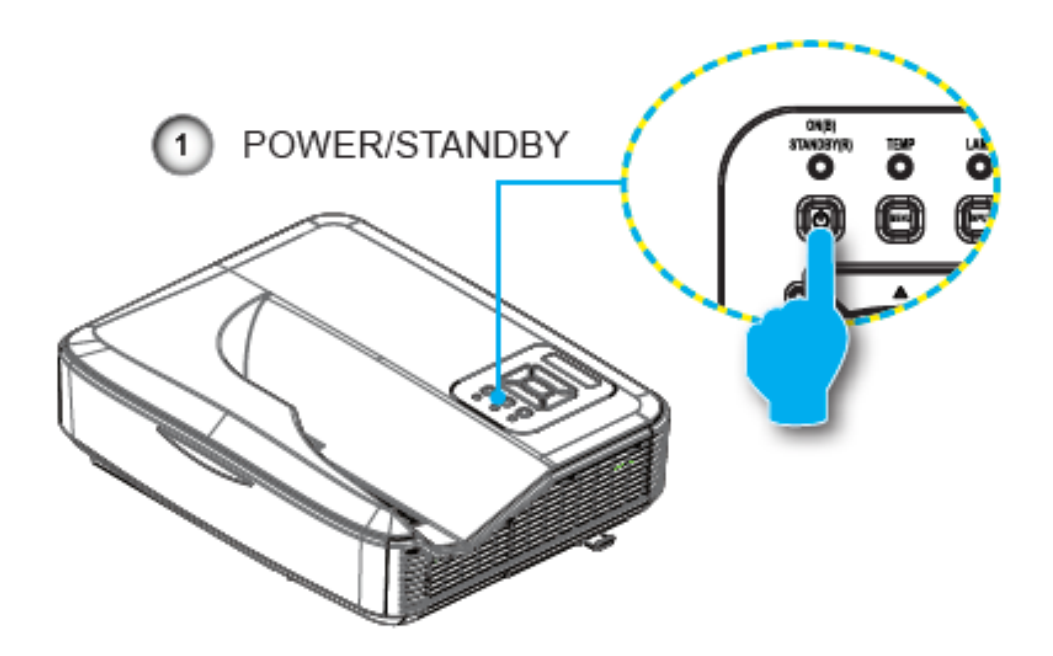

#### **Note:**

<span id="page-13-1"></span>• Turn on the projector first and then select the signal sources.

### **B) Powering Off the Projector**

1. Press the  $\Phi$ " button on the remote control or on the control panel to turn off the projector. The following message will be displayed on the screen.

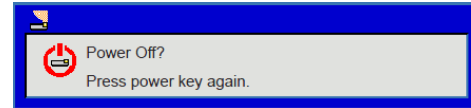

Press the  $\mathbf{\Phi}^n$  button again to confirm otherwise the message will disappear after 10 seconds. When you press the  $\Phi$ " button for the second time, the fan will start cooling the system and will shut down.

2. The cooling fans continue to operate for about 4 seconds for cooling cycle and the POWER/STANDBY LED will flash Orange. When the POWER/STANDBY LED lights solid Orange, the projector has entered standby mode.

If you wish to turn the projector back on, you must wait until the projector has completed the cooling cycle and has entered standby mode. Once in standby mode, simply press  $\mathbf{\Phi}$ " button to restart the projector.

3. Disconnect the power cord from the electrical outlet and the projector.

#### <span id="page-14-0"></span>**C) Warning Indicator**

When the warning indicators (see below) come on, the projector will automatically shut down:

- "LAMP" LED indicator is lit red and if "POWER/STANDBY" indicator flashes amber.
- "TEMP" LED indicator is lit red, this indicates the projector has overheated. Under normal conditions, the projector can be switched back on.
- "TEMP" LED indicator flashes red and if "POWER/ STANDBY" indicator flashes amber.

Unplug the power cord from the projector, wait for 30 seconds and try again. If the warning indicator lights up again, please contact your nearest service center for assistance.

#### **Note:**

• Contact the nearest service center if the projector displays these symptoms.

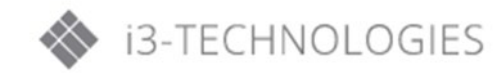

### <span id="page-15-0"></span>**D) LED Lighting Message**

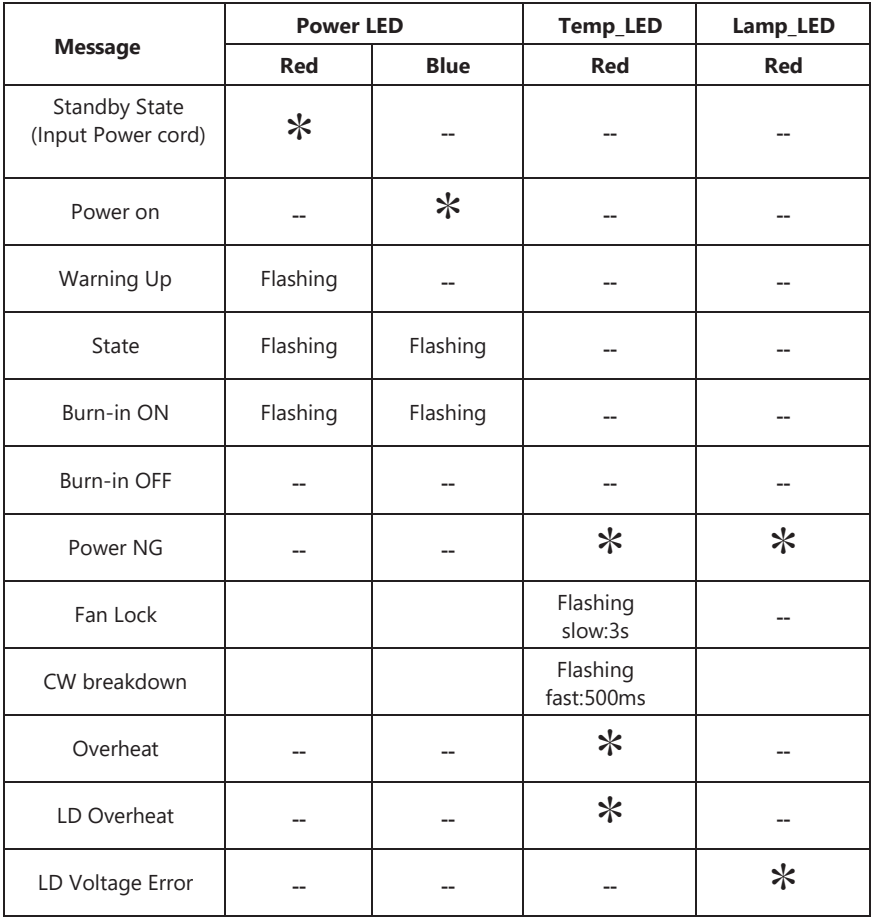

**Note:** 

• No Light "--", \* Steady Light

### <span id="page-16-1"></span><span id="page-16-0"></span>**3.3. Adjusting the projected image A) Adjusting the Projector's height**

The projector is equipped with adjustable feet for adjusting the image height position.

- 1. Locate the foot you want to adjust on the underside of the projector.
- 2. Turn the adjustable foot counter-clockwise to move it outwards or clockwise to move it inwards. Repeat with the remaining feet as needed.

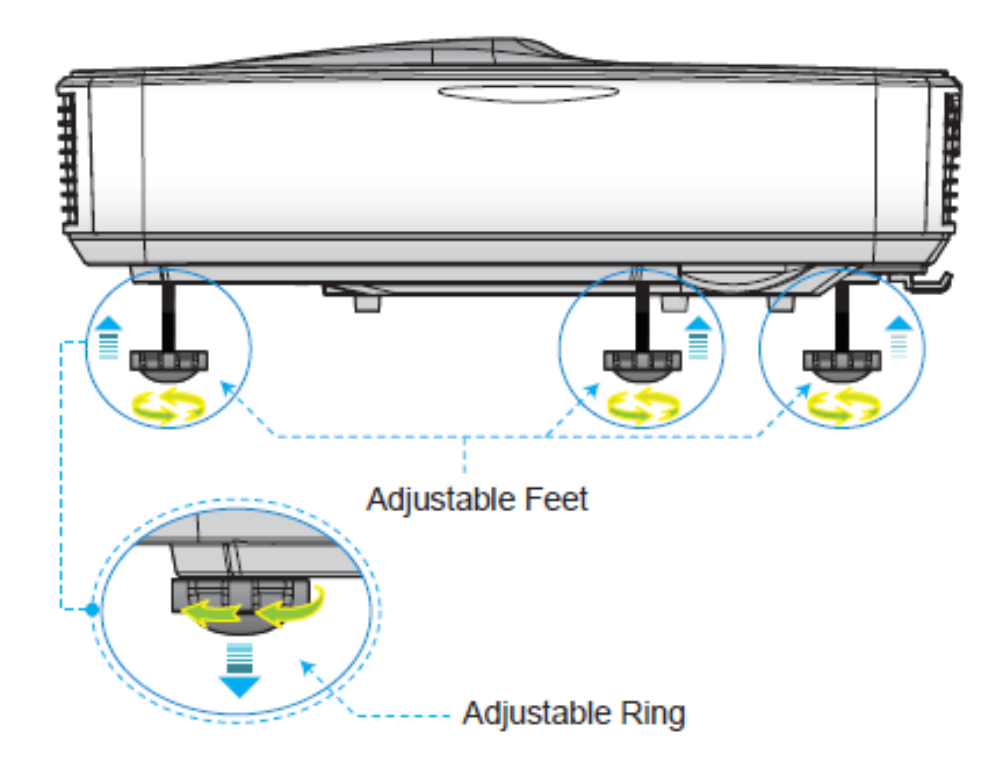

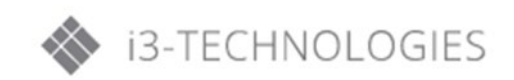

#### <span id="page-17-0"></span>**B) Adjusting the Projector's focus**

To focus the image, slide the focus switch to left/right until the image is clear.

- 1080p series: The projector will focus at distances (lens to wall) from 1.59~1.87 feet (0.49~0.57 meters)
- Ultra Wide series: The projector will focus at distances (lens to wall) from 2.36~2.75 feet (0.72~0.84 meters)
- WXGA series: The projector will focus at distances (lens to wall) from 1.59~2.16 feet (0.49~0.66 meters)

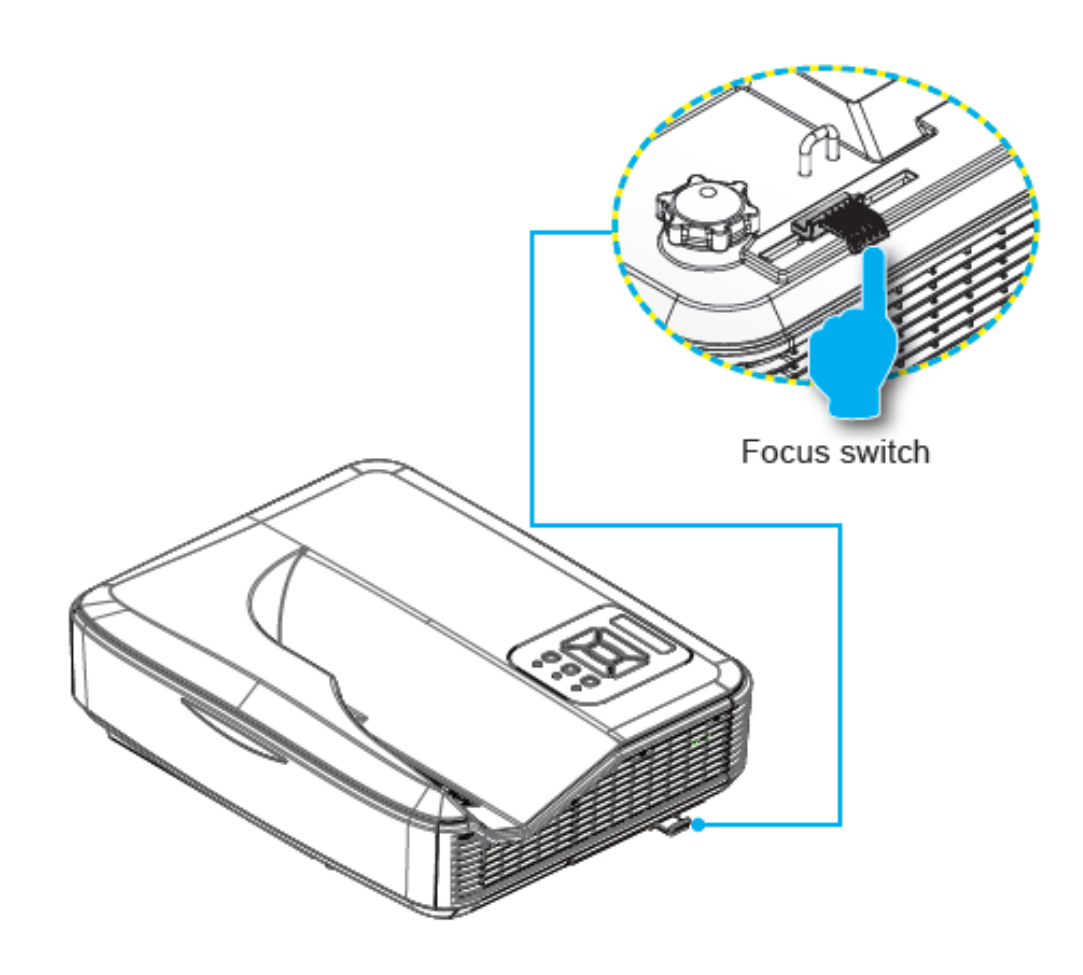

#### <span id="page-18-0"></span>**C) Adjusting Projection Image Size (Diagonal)**

- 1080p series: Projection Image Size from 87" to 102" (2.21 to 2.59 meters).
- Ultra Wide series: Projection Image Size from 120" to 140" (3.05 to 3.56 meters).
- WXGA series: Projection Image Size from 85" to 115" (2.16 to 2.92 meters).

#### **Projector installation measurement chart Wall Mount:**

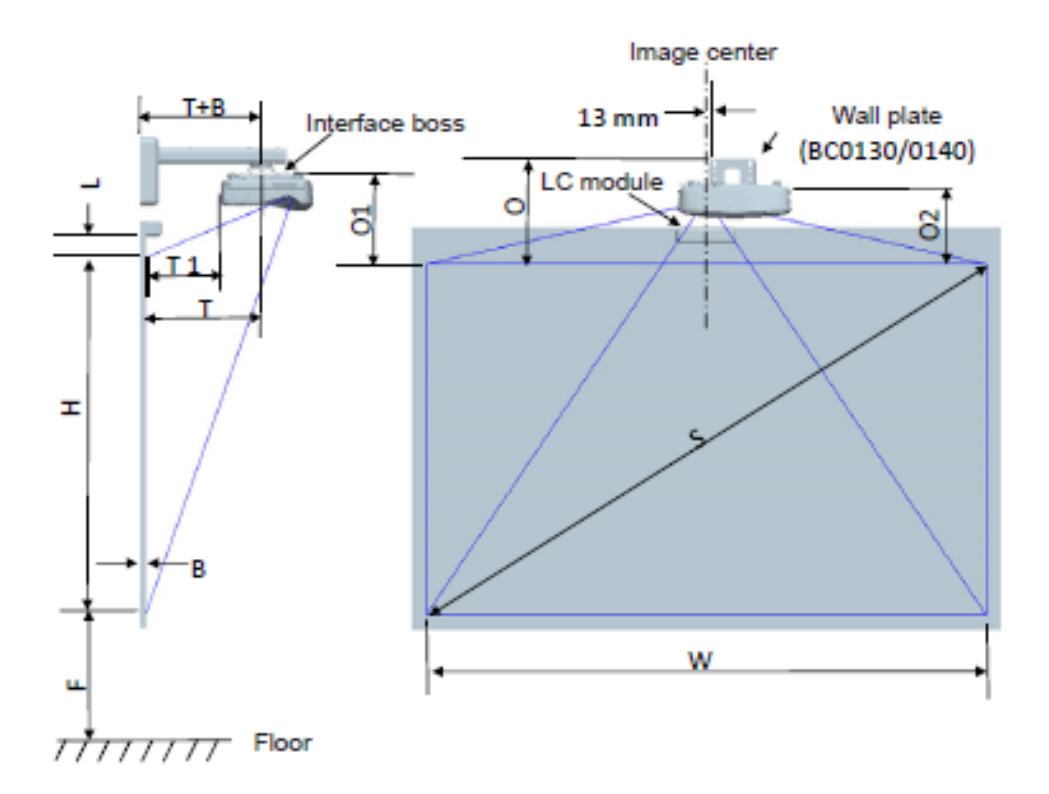

• This table is for user's reference only

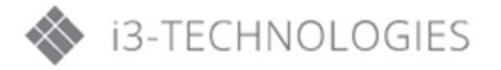

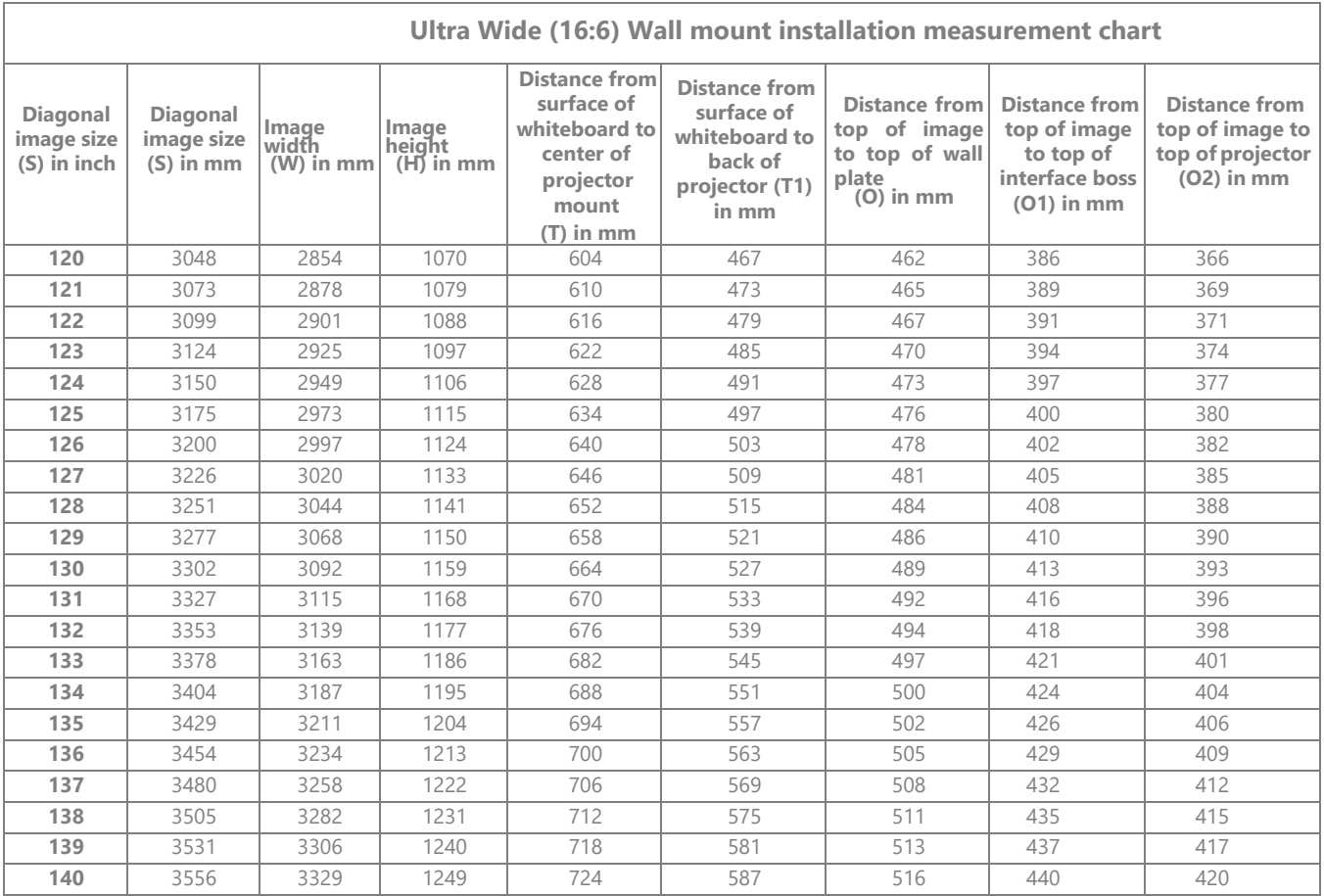

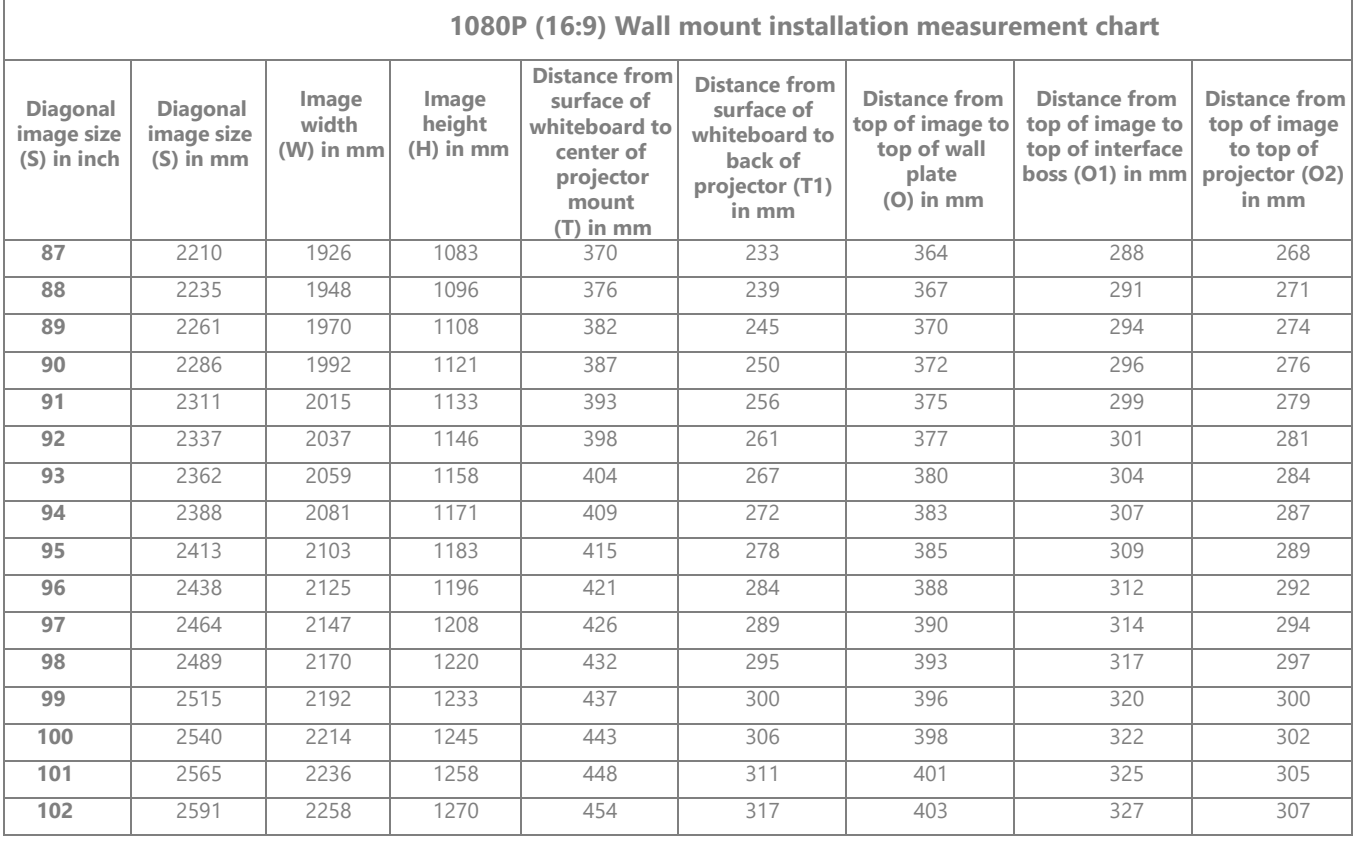

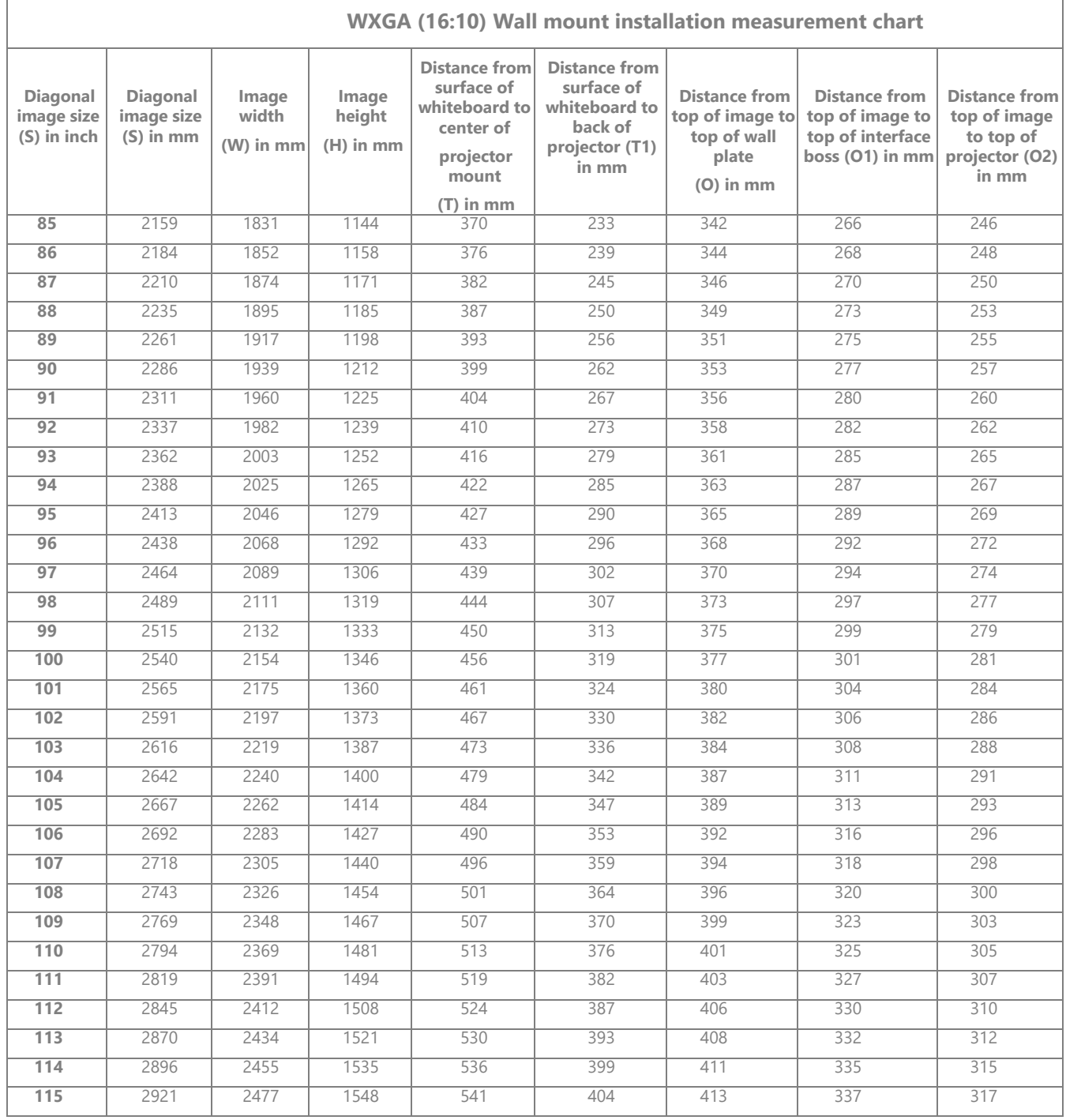

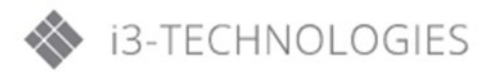

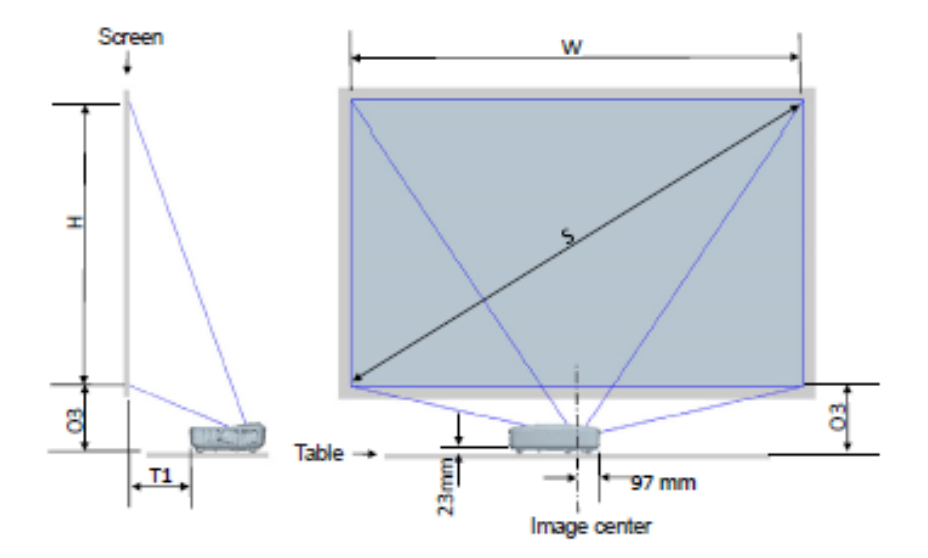

**Projector installation measurement chart Table Mount** 

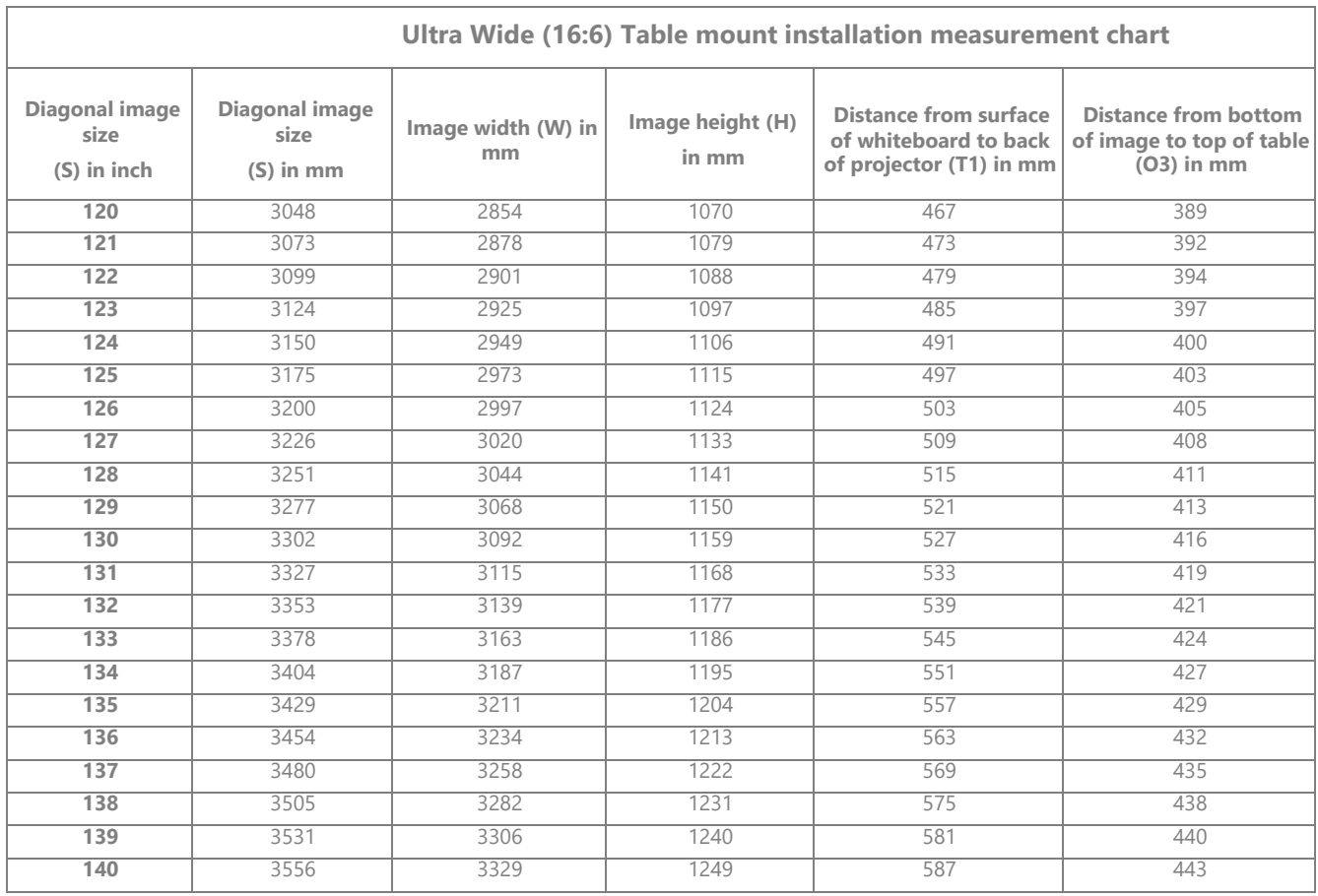

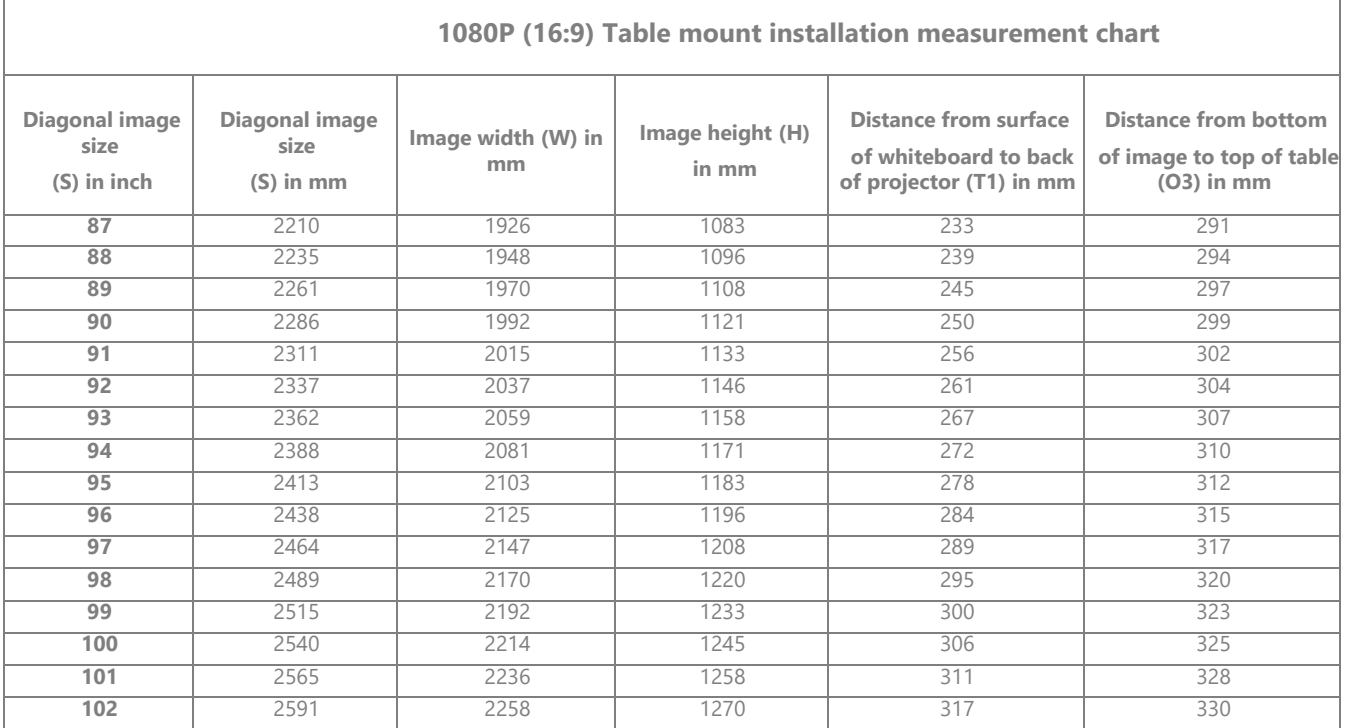

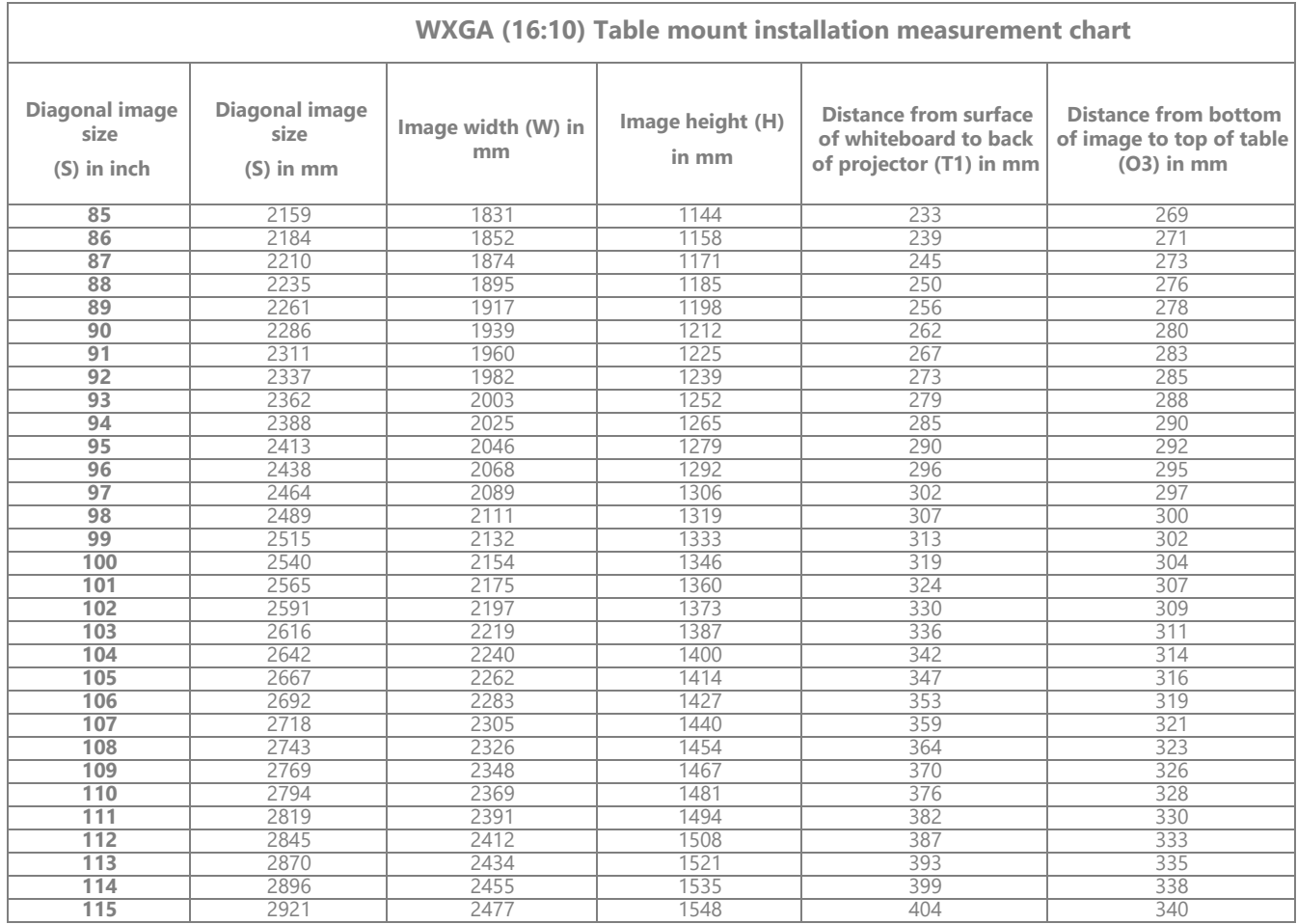

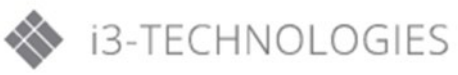

#### **Image alignment process**

#### **Step 1: Pitch, Roll and Yaw adjustment**

• Adjust the knobs of pitch, roll and yaw adjustment to make the image to ben rectangle as shown below.

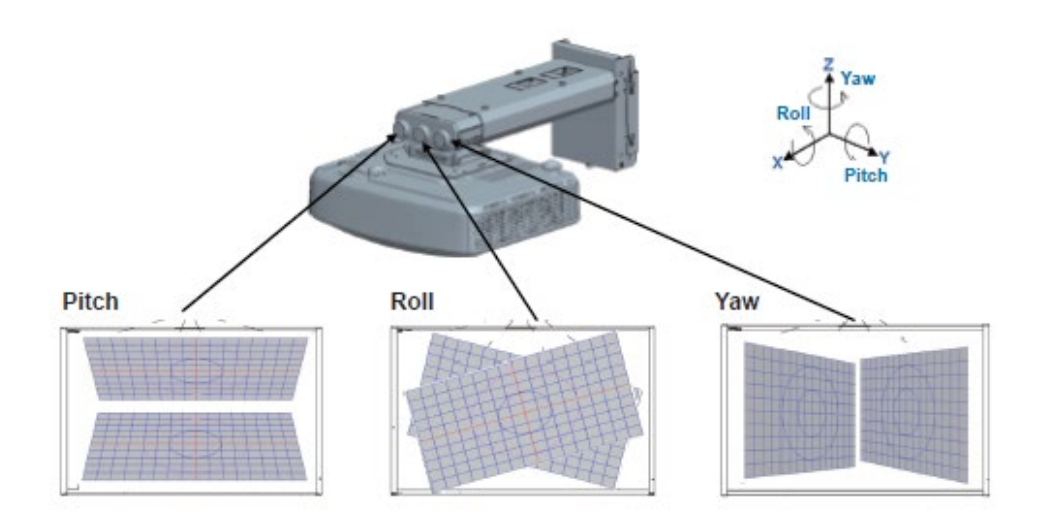

#### **Step 2: Vertical, horizontal and size adjustment**

- Adjust the image vertically by turning the hexagon screw head.
- Adjust the image horizontally by loosening the screws and moving the projector.
- Adjust the image size by loosening the screws and moving the projector.
- If the rectangle image cannot align with the white board, it is necessary to move the white board to match the image.

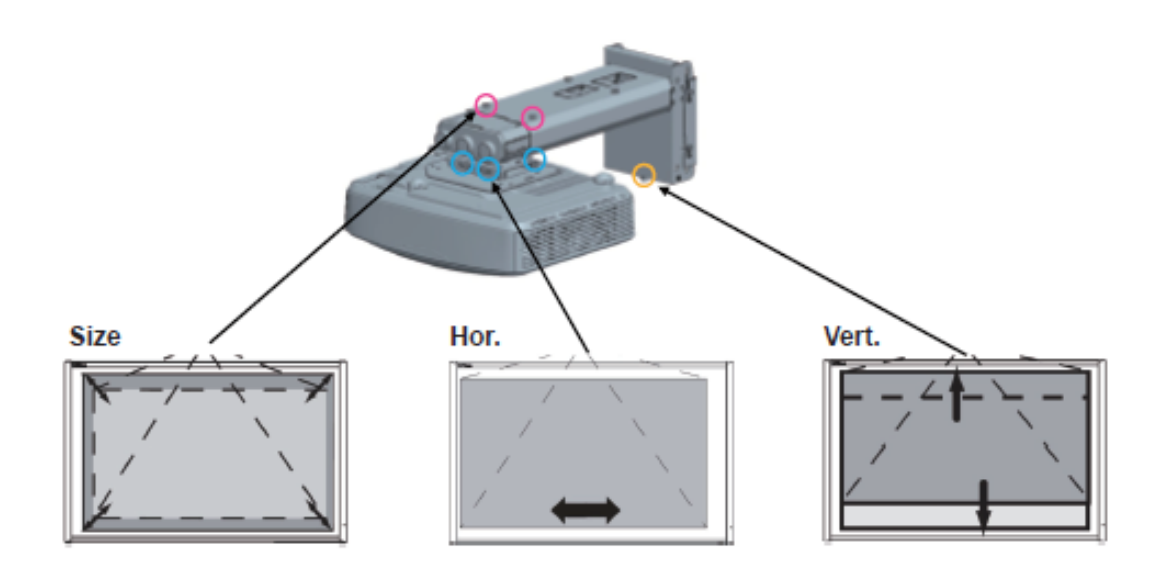

## <span id="page-24-0"></span>**4. User Controls**

### <span id="page-24-1"></span>**4.1. Control panel and Remote Control**

### <span id="page-24-2"></span>**A) Control Panel**

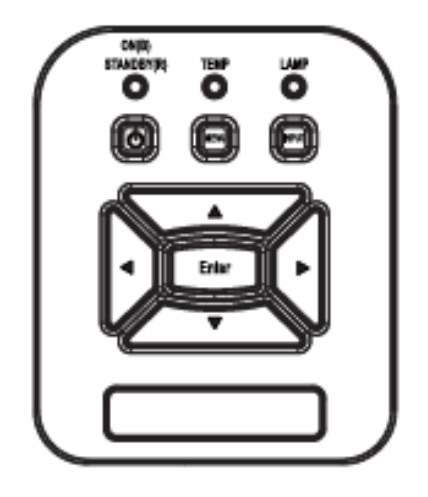

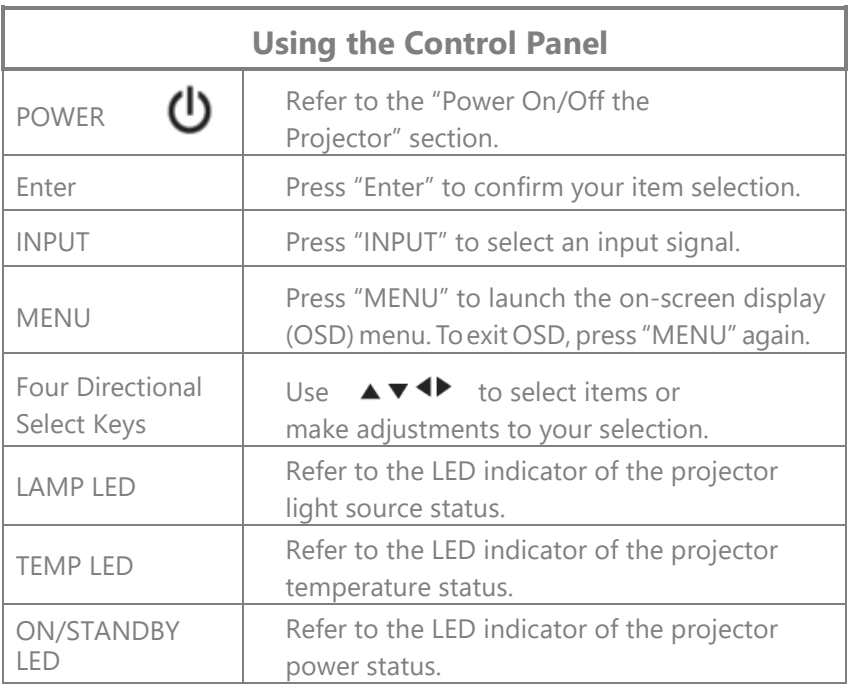

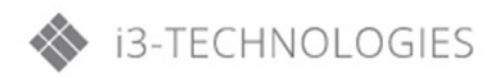

### <span id="page-25-0"></span>**B) Remote Control**

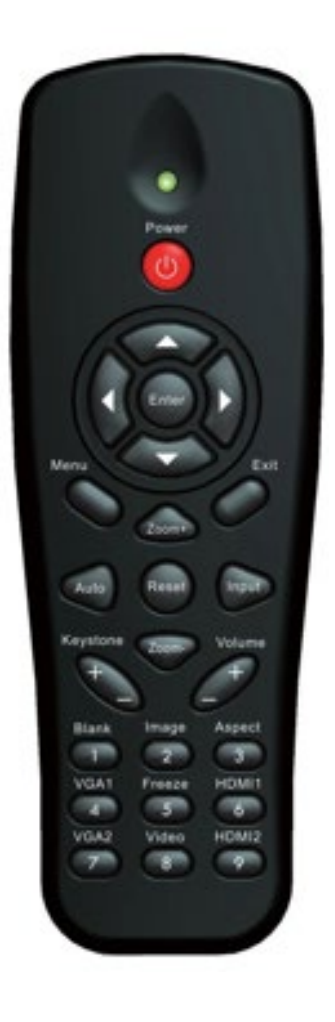

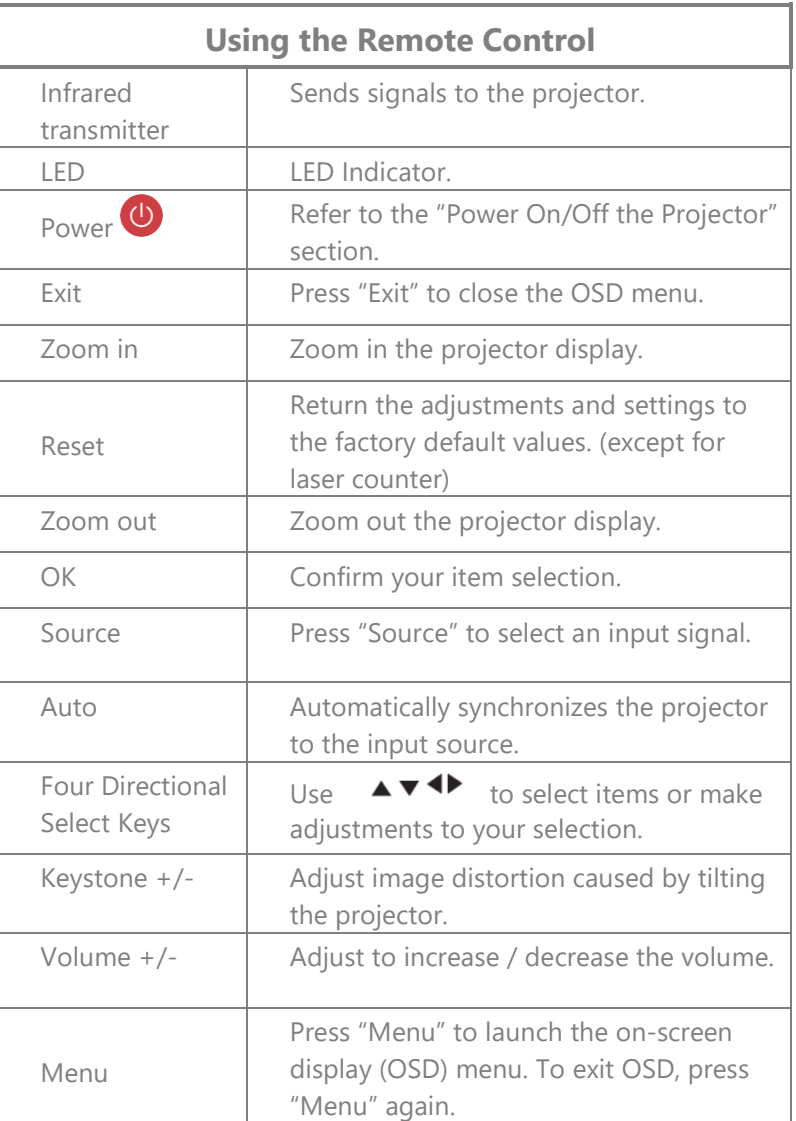

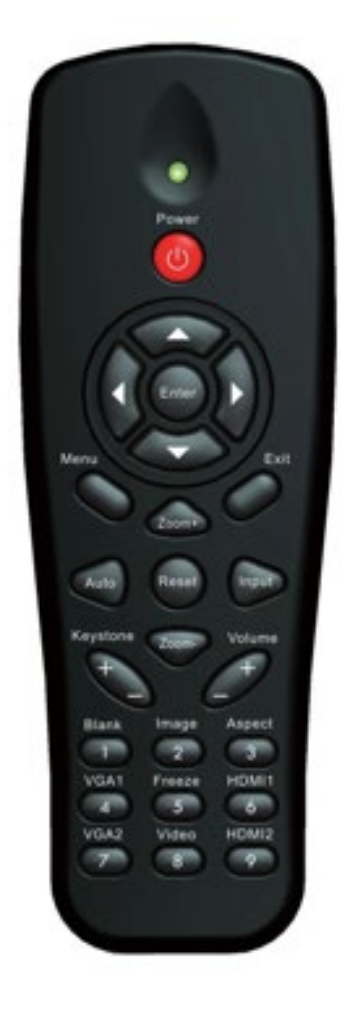

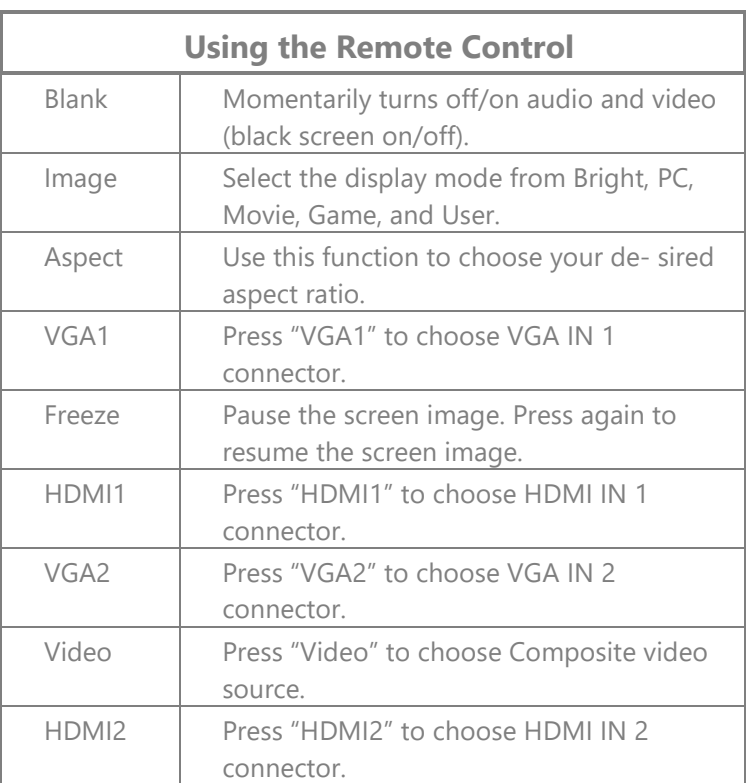

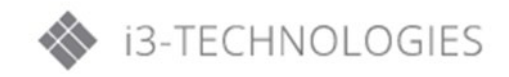

### <span id="page-27-0"></span>**4.2. On-screen Display Menus**

The Projector had multilingual On-screen Display menus that allow you to make image adjustments and change a variety of settings.

#### <span id="page-27-1"></span>**A) How to operate?**

- 1. To open the OSD menu, press "Menu" on the Remote Control or Projector Keypad.
- 2. When OSD is displayed, use the  $\bullet\bullet\bullet\bullet\bullet\bullet\bullet$  keys to select any item in the main menu. While making a selection on a particular page, press the or "Enter" key to  $\blacktriangle \blacktriangledown$  enter sub menu. 46
- 3. Use the keys to select the desired item and adjust the settings using the key.
- 4. Select the next item to be adjusted in the sub menu and adjust as described above.
- 5. Press "Enter" to confirm, and the screen will return to the main menu.
- 6. To exit, press "Menu" again. The OSD menu will close and the projector will automatically save the new settings.

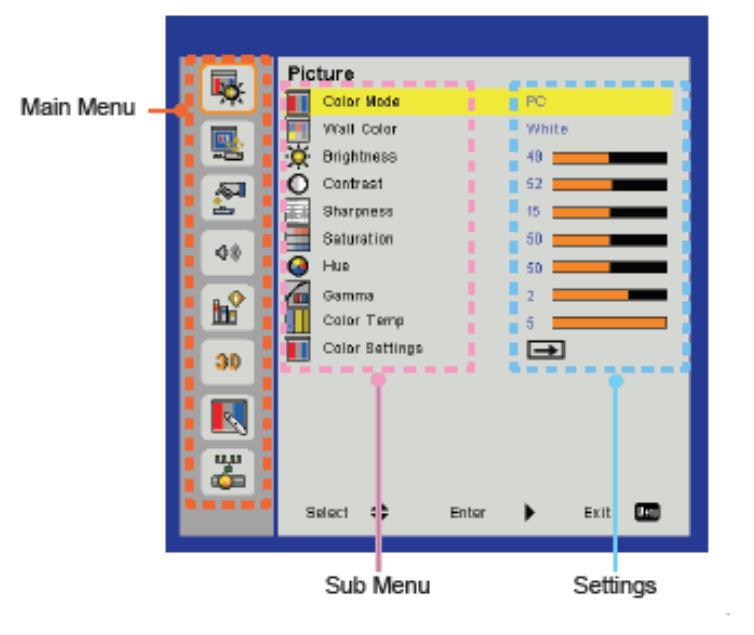

#### <span id="page-28-0"></span>**B) Picture**

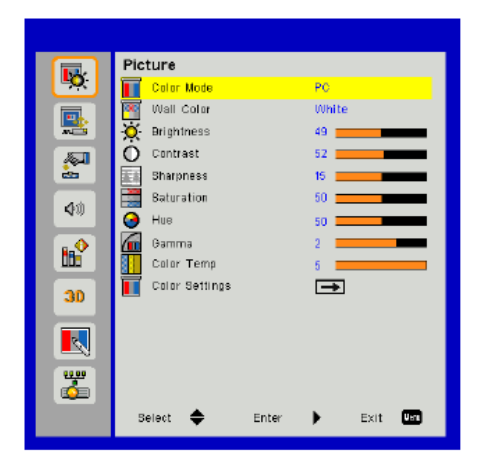

#### **Colour Mode**

There are many factory presets optimized for various types of images. Use the ◄ or ► button to select the item.

- Bright: For brightness optimization.
- PC: For meeting presentation.
- Movie: For playing video content.
- Game: For game content.
- User: Memorize user's settings.

#### **Wall Colour**

Use this function to obtain an optimized screen image according to the wall color. You can select from "White", "Light Yellow", "Light Blue", "Pink", and "Dark Green".

#### **Brightness**

Adjust the brightness of the image.

- Press the < button to darken image.
- Press the ► button to darken image.

#### **Contrast**

The Contrast controls the difference between the lightest and darkest parts of the picture. Adjusting the contrast changes the amount of black and white in the image.

- Press the ◄ button to decrease the contrast.
- Press the ► button to increase the contrast.

#### **Sharpness**

Adjust the sharpness of the image.

- Press the < button to decrease the sharpness.
- Press the ► button to increase the sharpness.

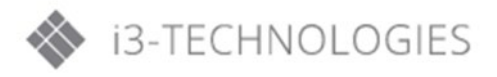

#### **Saturation**

Adjust a video image from black and white to fully saturated color.

- Press the ◄ button to decrease the amount of saturation in the image.
- Press the ► button to increase the amount of saturation in the image.

#### **Hue**

Adjust the color balance of red and green.

- Press the  $\blacktriangleleft$  button to increase the amount of green in the image.
- Press the ► button to increase the amount of red in the image.

**Note**: "Sharpness", "Saturation" and "Hue" functions are only supported under video mode.

#### **Gamma**

This allows you to adjust the gamma value to obtain the better image contrast for the input.

#### **Color Temp**

This allows you to adjust the color temperature. At higher temperature, the screen looks colder; at lower temperature, the screen looks warmer.

#### **Color Settings**

Use these settings for advanced adjustment of the individual Red, Green, Blue, Cyan, Magenta and Yellow Colors.

## **User** Controls

<span id="page-30-0"></span>**C) Screen** 

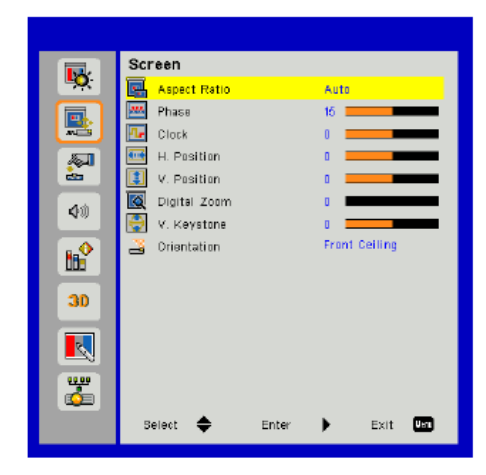

#### **Aspect Ratio**

- Auto: Keep the image with original width-height ratio and maximize the image to fit native horizontal or vertical pixels.
- 4:3: The image will be scaled to fit the screen and displayed using a 4:3 ratio.
- 16:9: The image will be scaled to fit the height of the screen and the width adjusted to display the image using a 16:9 ratio.
- 16:10: The image will be scaled to fit the height of the screen and the width adjusted to display the image using a 16:10 ratio. (only for SSI WXGA).
- UWHD: The image will be scaled to fit the height of the screen and the width adjusted to display the image using a 16:6 ratio (only for Ultrawide).

#### **Phase**

Synchronize the signal timing of the display with the graphic card. If the image appears to be unstable or flickers, use this function to correct it.

#### **Clock**

Adjust to achieve an optimal image when there is a vertical flicker in the image.

#### **H. Position**

- Press the < button to move the image left.
- Press the ► button to move the image right.

#### **V. Position**

- Press the < button to move the image down.
- Press the ► button to move the image up.

**Note:** "H. Position" and "V. Position" ranges will depend on input source.

#### **Digital Zoom**

- Press the < button to reduce the size of an image.
- Press the ► button to magnify an image on the projection screen.

#### **V Keystone**

Press the ◄ or ► button to adjust image distortion vertically. If the image looks trapezoidal, this option can help make the image rectangular.

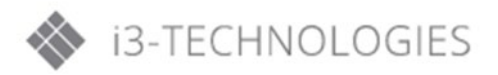

#### **Orientation**

- Front: The image is projected straight on the screen.
- Front Ceiling: This is the default selection. When selected, the image will turn upside down.
- Rear: When selected, the image will appear reversed.
- Rear Ceiling: When selected, the image will appear reversed in upside down position.

#### <span id="page-31-0"></span>**D) Settings**

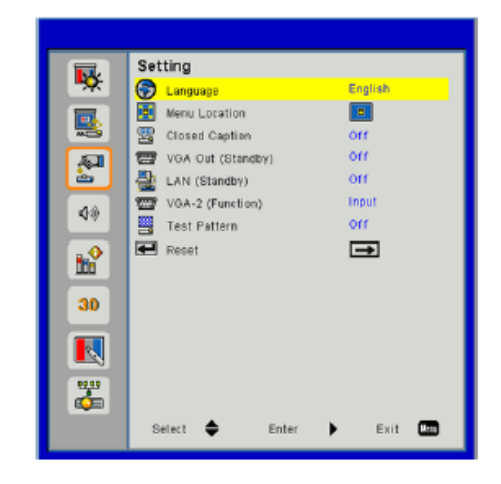

#### **Language**

Choose the multilingual OSD menu. Press the  $\blacktriangle$  or  $\blacktriangleright$  button into the sub menu and then use the  $\blacktriangle$  or ▼ button to select your preferred language. Press ► on the remote control to finalize the selection

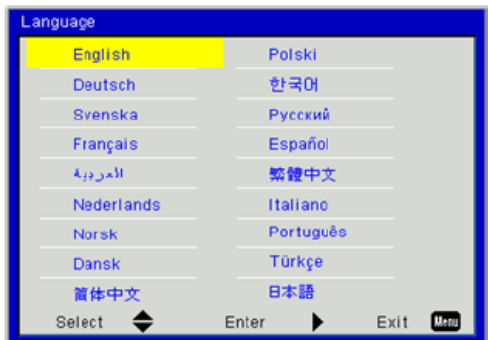

#### **Menu Location**

Choose the menu location on the display screen.

#### **Closed Caption**

Use this function to enable close caption menu. Select an appropriate closed captions option: Off, CC1, CC2, CC3, and CC4.

#### **VGA Out (Standby)**

Choose "On" to enable VGA OUT connection.

#### **LAN (Standby)**

Choose "On" to enable LAN connection. Choose "Off" to disable LAN connection.

#### **VGA-2 (Function)**

- Input: Choose "Input" to let the VGA port works as a VGA input function.
- Output: Choose "Output" to enable the VGA Out function once the projector is powered on.

#### **Test Pattern**

Display a test pattern.

#### **Reset**

Choose "Yes" to return the parameters on all menus to the factory default settings.

#### <span id="page-32-0"></span>**E) Volume**

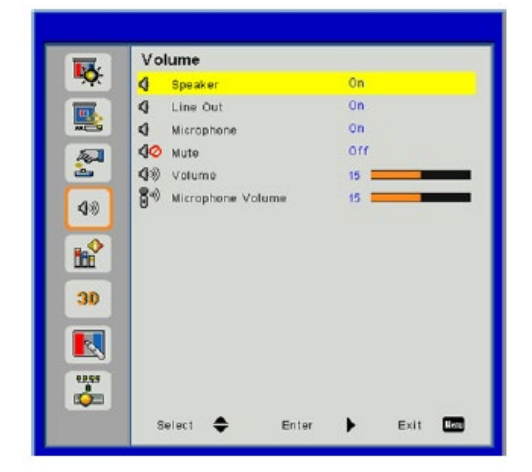

#### **Speaker**

- Choose "On" to enable the speaker.
- Choose "Off" to disable the speaker.

#### **Line Out**

- Choose "On" to enable the line out function.
- Choose "Off" to disable the line out function.

#### **Microphone**

- Choose "On" to enable the microphone.
- Choose "Off" to disable the microphone.

#### **Mute**

- Choose "On" to turn mute on.
- Choose "Off" to turn mute off.

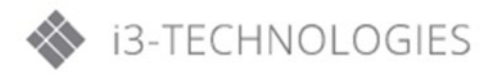

#### **Volume**

- Press the ◄ button to decrease the volume.
- Press the ► button to increase the volume.

#### **Microphone Volume**

- Press the ◄ button to decrease the microphone volume.
- Press the ► button to increase the microphone volume.

#### <span id="page-33-0"></span>**F) Options**

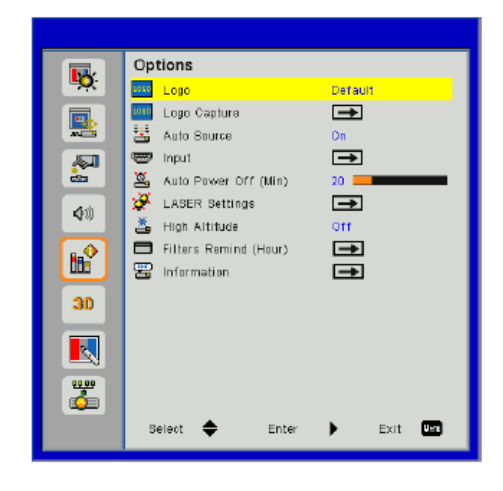

#### **Logo**

Use this function to set the desired startup screen. If changes are made they will take effect the next time the projector is powered on.

- Default: The default startup screen.
- User: Use stored picture from "Logo Capture" function.

#### **Logo Capture**

Press ► button to capture an image of the picture currently displayed on screen.

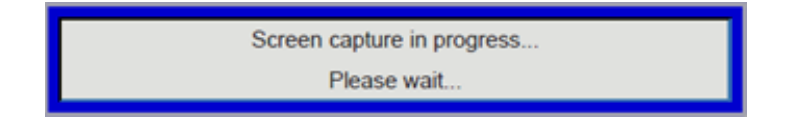

#### **Note:**

- For successful logo capture, please ensure that the on-screen image does not exceed the projector's native resolution (WXGA:1280x800).
- "Logo capture" is not available when 3D is enabled.
- Before activating this function, it is recommended that "Aspect Radio" is set to "Auto"-mode.

#### **Auto Source**

- On: The projector will search for other signals if the current input signal is lost.
- Off: The projector will only search current input connection.

#### **Input**

Press ► button to enable/disable input sources. The projector will not search for inputs that are not selected.

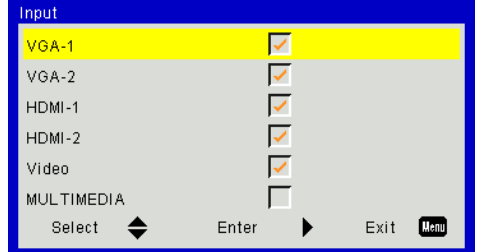

#### **Auto Power Off (Min)**

Sets the countdown timer interval. The countdown timer will start, when there is no signal being sent to the projector. The projector will automatically power off when the countdown has finished (in minutes).

#### **Laser Settings**

Refer to "Options / Laser settings" section.

#### **High Altitude**

- On: The built-in fans run at high speed. Select this option when using the projector at altitudes above 2500 feet/762 meters or higher.
- Off: The built-in fans automatically run at a variable speed ac- cording to the internal temperature.

#### **Filters Remind (Hour)**

- Filters Remind (Hour): Set the filter reminder time.
- Cleaning Up Remind: Select "Yes" to reset the dust filter hour counter after replacing or cleaning the dust filter.

#### **Information**

Display the projector information for model name, SNID, source, resolution, software version, and aspect ratio on the screen.

#### **Notes:**

- "Dynamic Black" is available when "Colour Mode" is set to "Movie".
- "Dynamic Black" is not available when "3D" or "Interactive" is enabled.
- When "Dynamic Black" is avail- able, "Laser Power Mode" selection is not available.

<span id="page-34-0"></span>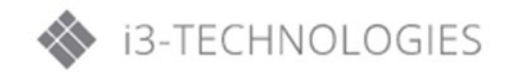

## **User** Controls

**G) Options/Laser Settings** 

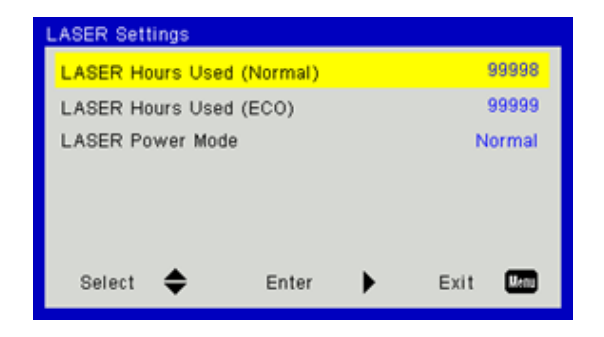

#### **Laser Hours Used (Normal)**

Display the projection time of normal mode.

#### **Laser Hours Used (ECO)**

Display the projection time of ECO mode.

#### **Laser Power Mode**

- Normal: Normal mode.
- ECO: Use this function to dim the projector laser diode which will lower power consumption and extend the laser diode life.

#### <span id="page-35-0"></span>**H) 3D**

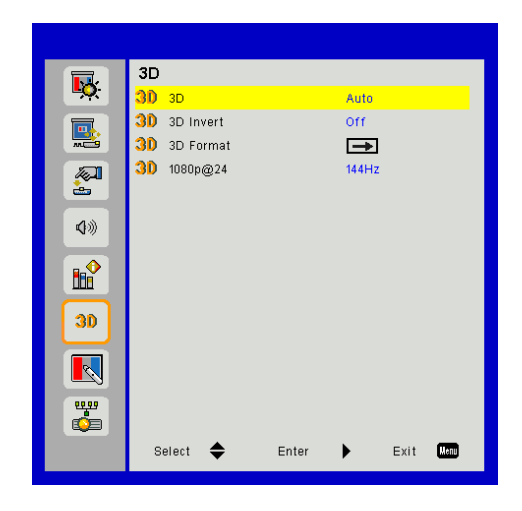

#### **3D**

- Auto: When a HDMI 1.4a 3D timing identification signal is detected, the 3D image is selected automatically.
- Choose "On" to enable 3D function.
- Choose "Off" to disable 3D function.

#### **3D Invert**

If you see a discrete or overlapping image while wearing DLP 3D glasses, you may need to execute "Invert" to get best match of left/ right image sequence to get the correct image.
#### **3D Format**

Use this feature to select the 3D format. Options are: "Frame Packing", "Side-by-Side (Half)", "Top and Bottom", "Frame Sequential", and "Field Sequential".

#### **1080p@24**

Use this feature to select 96 or 144Hz refresh rate as using 3D glasses in the1080p @ 24 frame packing.

#### **Note:**

- "Frame Sequential" is supported the DLP Link 3D input signals from VGA / HDMI connector.
- "Frame Sequential" / "Field Sequential" are sup- ported the HQFS 3D input signals from Composite/ S-Video connector.
- "Frame Packing" / "Side-by- Side(Half)" / "Top and Bottom" are supported from HDMI 1.4a 3D input signals.

#### **I) Blending Mode**

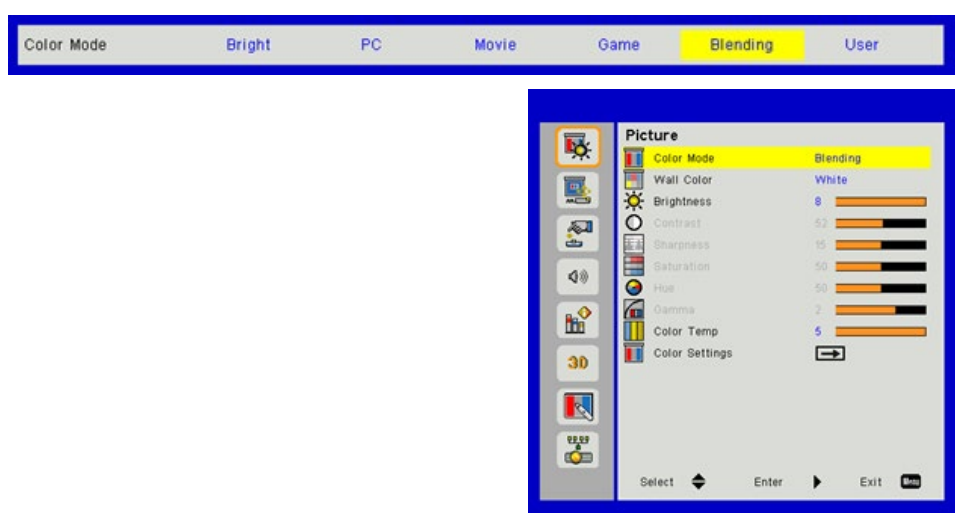

#### **Brightness**

For user to manually adjust the brightness of projectors used in blending mode.

#### **Color Temp**

For user to manually map the color temperature of projectors used in blending mode.

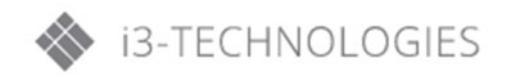

#### **BLENDING APPLICATION**

#### **Example of system architecture**

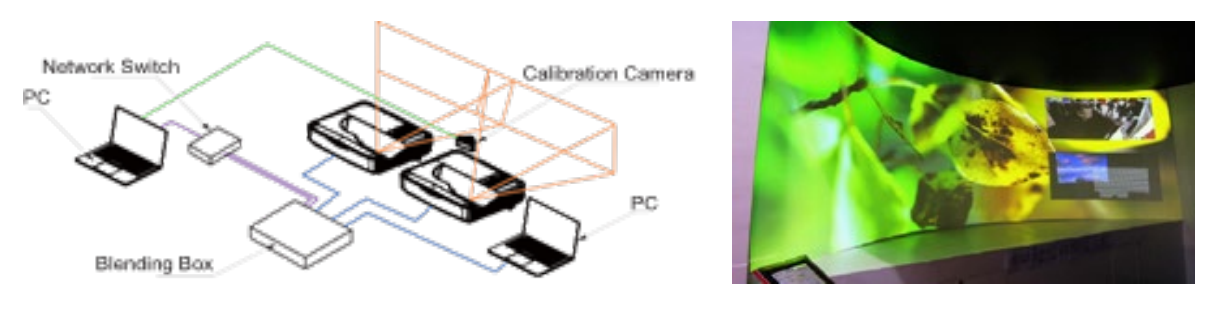

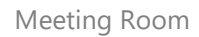

- Laptop, Switch and Camera is for image calibration only
- Laptop Source: Image source
- Blending Box
- Multiple projectors (here two)
- For more details, please check the blending HW/SW specifications

#### **J) Interactive**

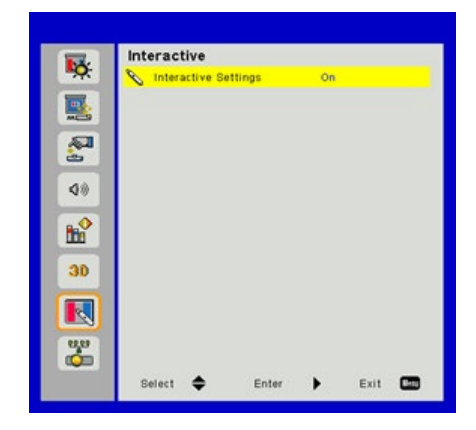

#### **Interactive Settings**

- Choose "On" to enable Interactive function.
- Choose "Off" to disable Interactive function.

Use the Mini USB cable to connect PC/laptop and projector. Connect before using the interactive function. After you complete the Interactive Settings in OSD, use the Mini USB cable to connect a NB/desktop to the projector.

#### **IR Pen**

• Usage Notice

Please follow all warnings, precautions and maintenance as recommended in this user's manual.

• Precautions

IR camera on the projector receives infrared signal illuminated from IR pen. To operate normally:

- o IR camera should face the projected image on the wall.
- o Remove any obstacle between the IR camera and the projected image.
- o Do not place other infrared communication devices, lighting equipment, residential heating equipment, etc. nearby.
- o Use the enclosed USB cable (maximum length: 5m).
- o To extend the USB cable length over 5m, a certified active extension USB cable is required.

#### **Notes:**

- The Interac- tive function is available when
- displaying graphic source from HDMI/VGA input. Other sources are not supported.
- If "3D" or "Dynam- ic Black" function is enabling, "Inter- active" feature is disabling.
- Interaction func- tion: Please specify that the Interaction func- tion is only for interactive model. The Interaction function is not available in the Non-interactive model.

## **STEP 1: INSTALL UTILITY SOFTWARE**

#### **System requirements**

To ensure normal operation of the interactive function, follow below requirements:

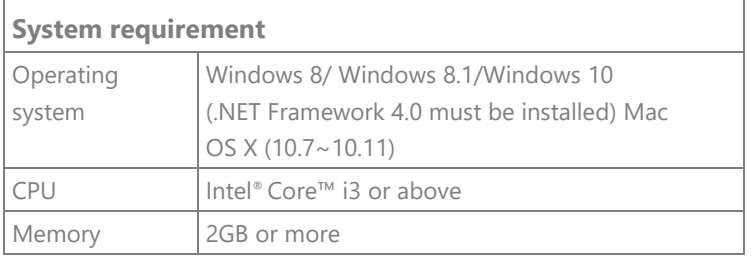

Install software utility from CDROM. Utility icon indicator as below:

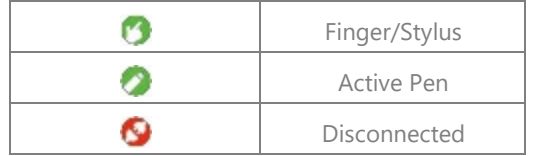

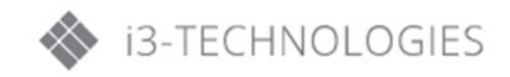

#### **STEP 2: INTERACTIVE MODE**

Windows 7 and Windows 8 operating system support multi-point touch control. Users can select default Touch Mode (3) for multi-point touch if using the LCT (optional accessory). Select Active Pen Mode ( ) when using the IR pen.

Note: Only single-point touch is available for Mac OSX.

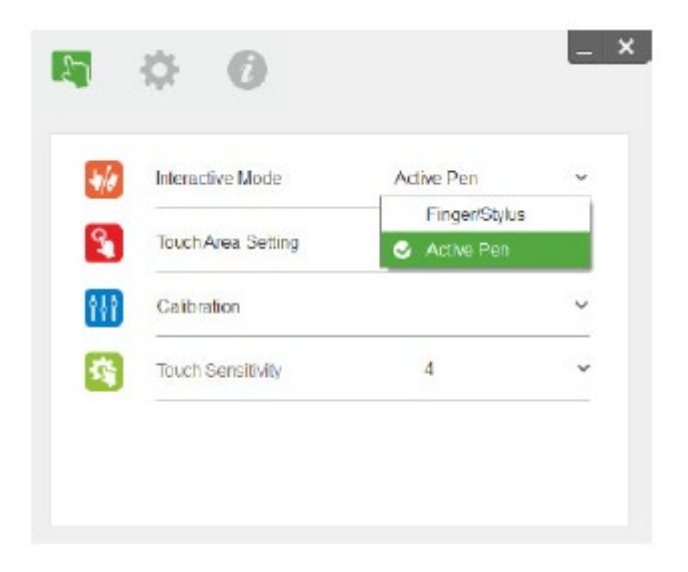

#### **STEP 3: TOUCH AREA SETTING**

a) Select Audio Touch Area Setting:

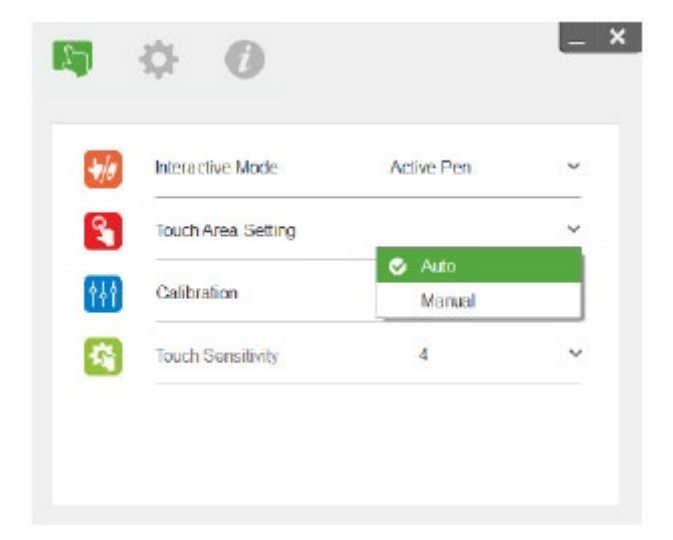

**Note:**

- Quit all software application
- Reduce ambient light
- Do not obstruct or shake lens during Touch Area Setting
- Check if projection image is clear. If not, adjust focus to sharpen the image

If fail message pops up, switch to Manual Touch Area Setting.

b) Select Manual Touch Area Setting

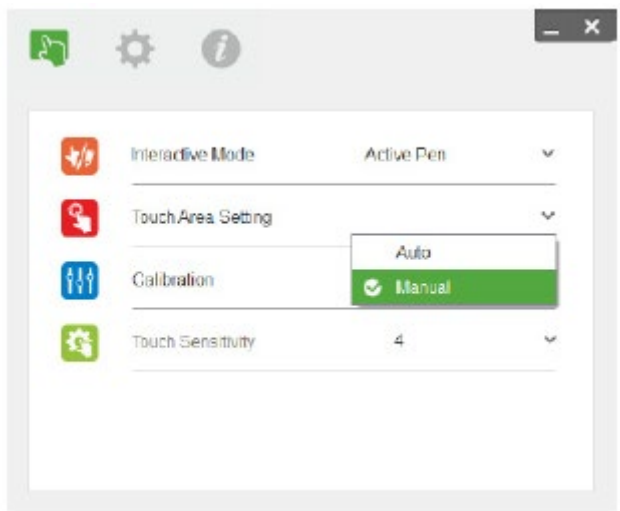

• After the camera captures the projection image, a Touch Area window will pop up. If the captured image is not clear enough, please re-select "Ambient light mode selection" from "Auto" to "Bright" or "Dim" according to actual ambient light condition.

Remark: Captured image shows the actual camera view, which is reversed from projection image. For example: P1 is lower right corner, P2 is lower left corner and so on.

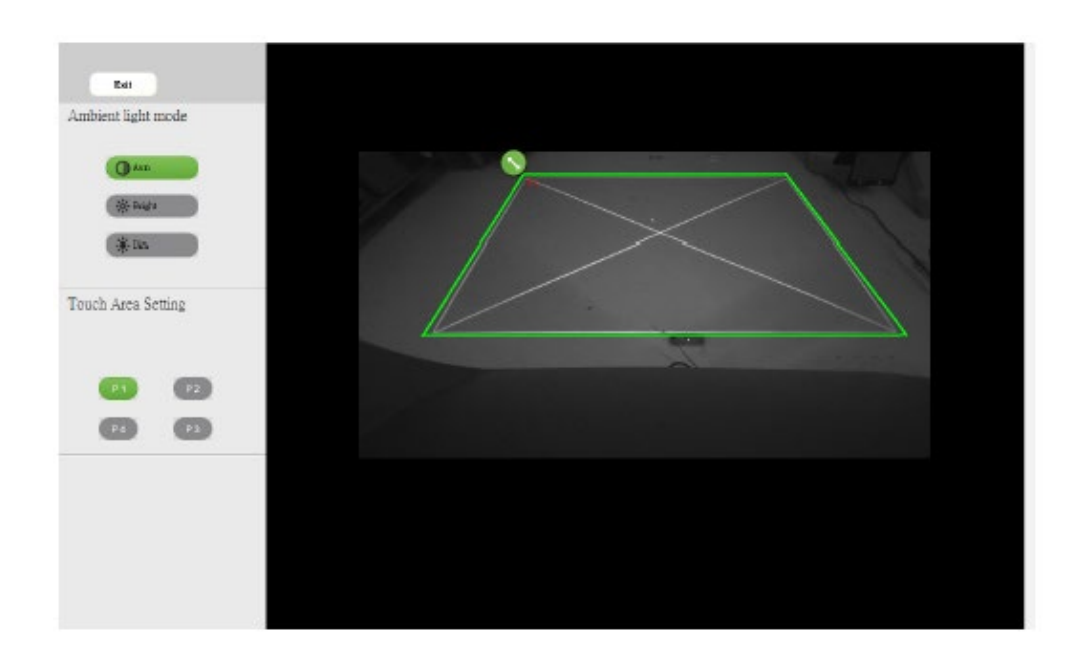

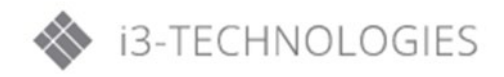

- Touch Area Boundary Fine-tuning
	- **Step 1:** Click on P1, use mouse to drag P1 to upper left corner. Align adjustable green zone with projected white frame.
	- **Step 2:** Adjust P2 to P4 accordingly; adjustable green zone should completely overlaps the projected white frame.
	- **Step 3:** Finally, check again if the green frame completely overlaps the projected white frame. If not, fine-adjust again.
- When the Touch Area is correctly located click to exit.

## **STEP 4: CALIBRATION**

a) Select Auto Calibration

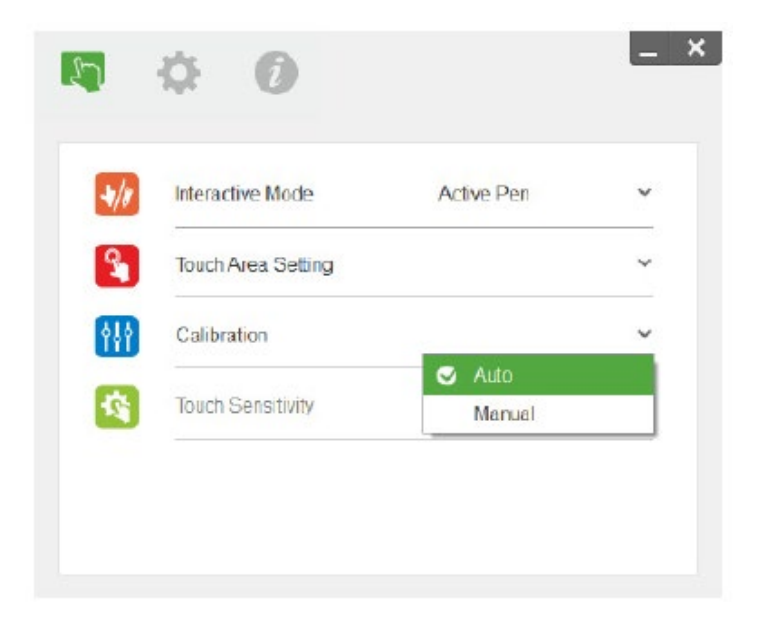

#### **Note:**

If the fail message pops up, follow below steps to trouble-shoot and do Auto Calibration again.

Close all software application

- Reduce ambient light
- Do not obstruct or shake lens during calibration
- Check if projection image is clear. If not, adjust focus to sharpen the image
- If the Auto Calibration fail message still pops up on screen, switch to Manual Calibration.

#### b) Select Manual Calibration

#### **Note:**

Manual Calibration is suggested for better accuracy.

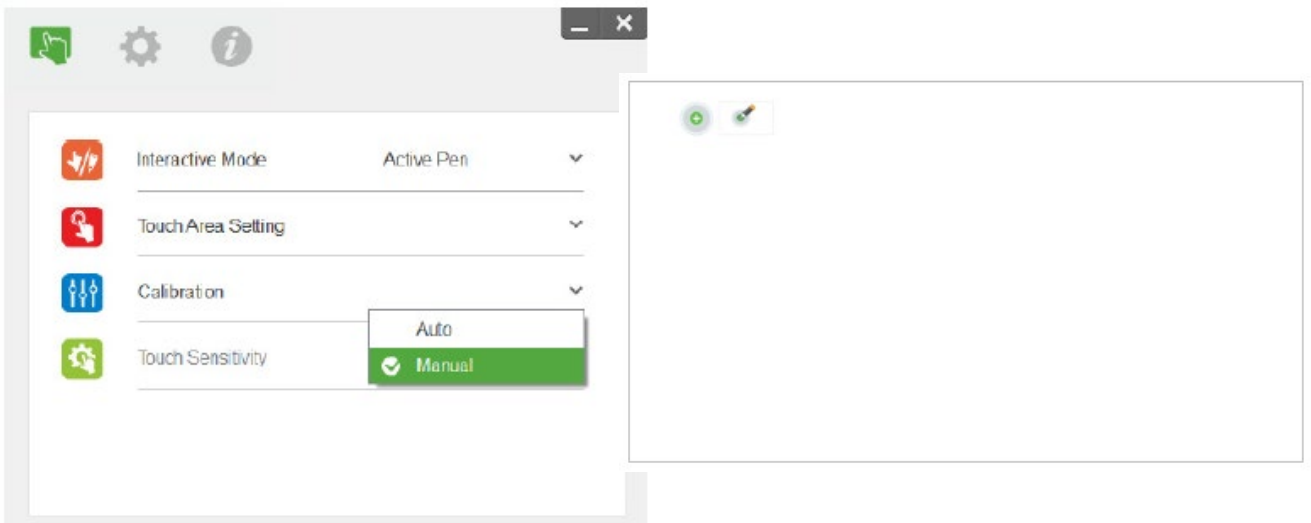

### **STEP 5: TOUCH SENSITIVITY**

When touch function is unresponsive, or writing is intermittent. You can adjust the sensitivity by adjusting Touch Sensitivity level:

**Note:** Touch Sensitivity is not adjustable under Active Pen Mode.

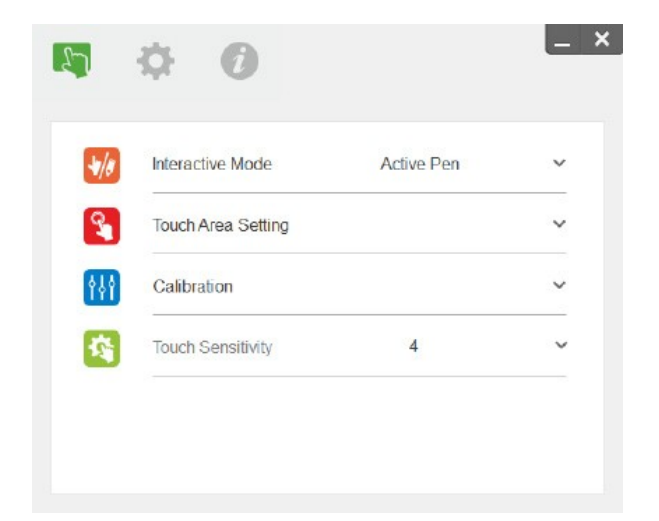

- Default: 4
- Max.: 10 (most sensitive)
- Min.: 0 (least sensitive)

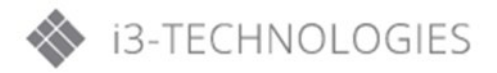

## **STEP 6: TROUBLE-SHOOTING VIEWER**

Sometimes infrared red light (IR light) from ambient light sources may interfere with touch performance. The troubleshooting viewer shows real time images for debugging purposes. Any light interference is marked in green. If green obstacles appear within image area, remove to secure proper interactivity.

**Note:** Interactive function is disabled under trouble-shooting viewer, click to exit.

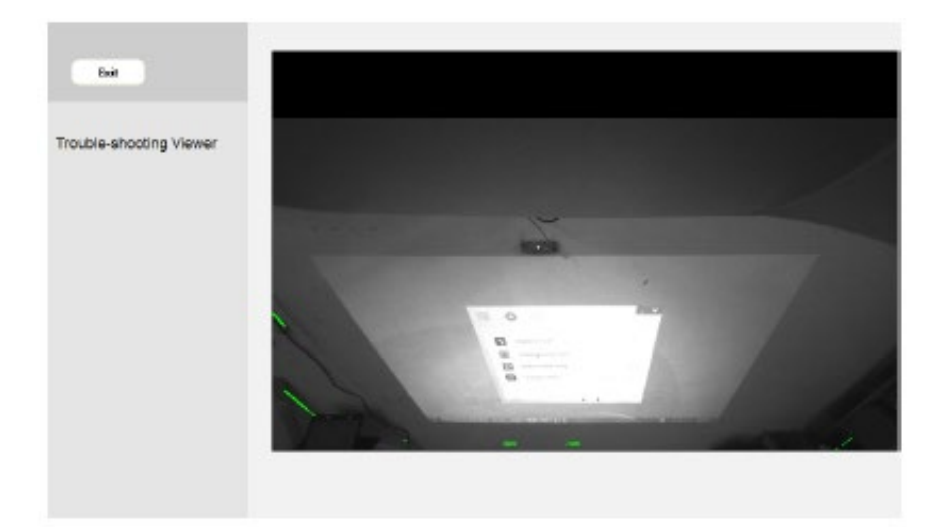

# **Appendix: Specification**

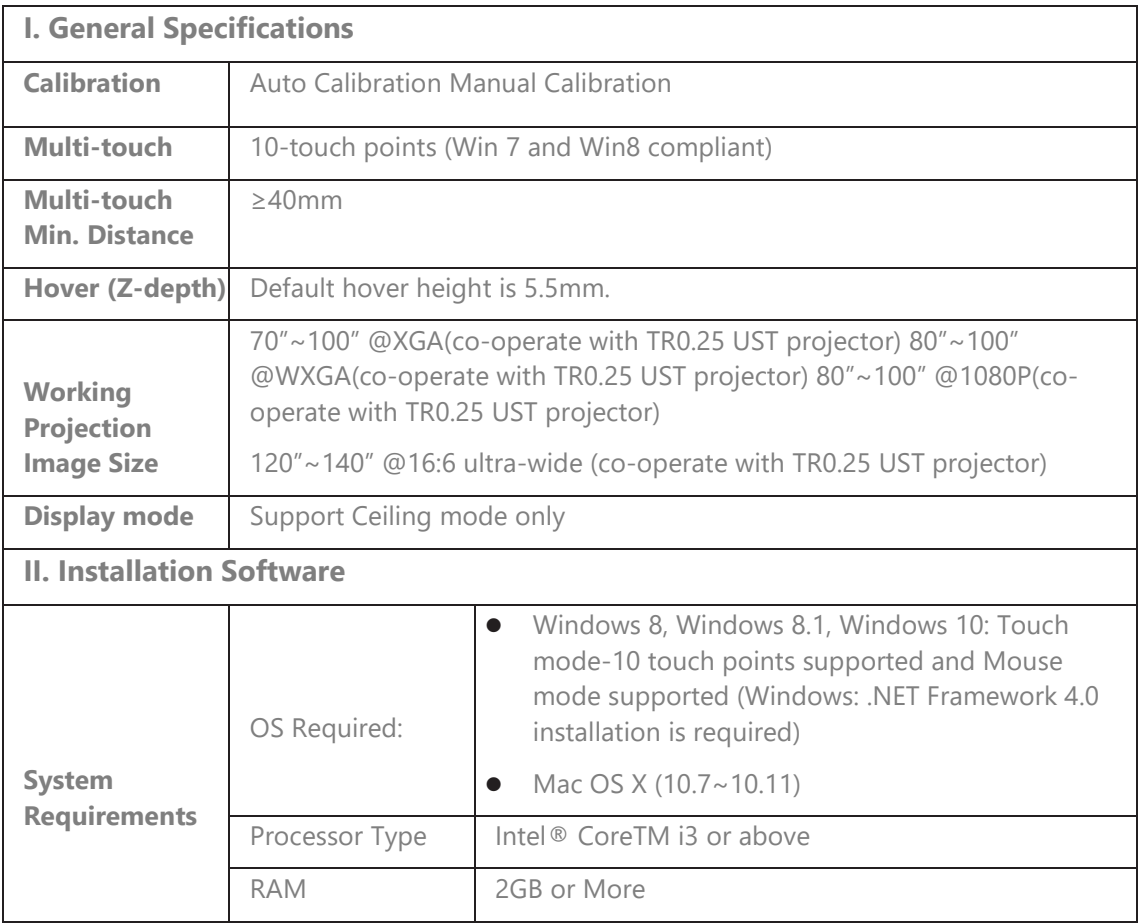

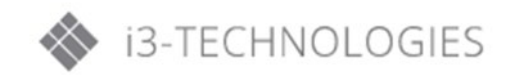

# **User** Controls

**K) LAN** 

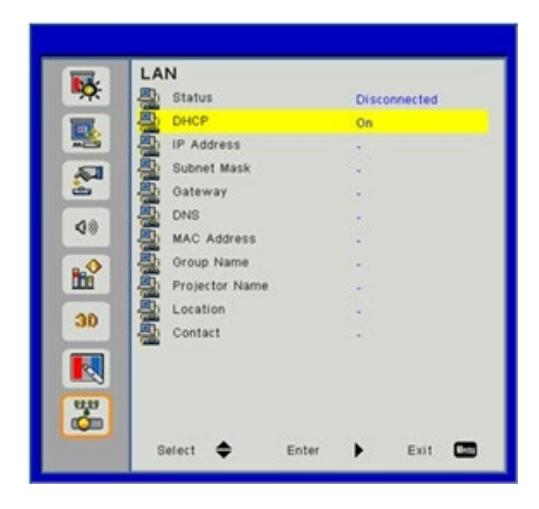

#### **Status**

Display the network connection status.

#### **DHCP**

Configure the DHCP settings.

- On: Choose "On" to let the projector to obtain an IP address automatically from your network.
- Off: Choose "Off" to assign IP, Subnet Mask, Gateway, and DNS configuration manually.

#### **IP Address**

Display an IP address.

#### **Subnet Mask**

Display the subnet mask number.

**Gateway** Display the default gateway of the network connected to the projector.

**DNS** Display the DNS number.

**MAC Address** Display the MAC address.

**Group Name** Display the group name.

**Projector Name** Display the projector name.

**Location** Display the projector location.

#### **Contact**

Display the contact information.

#### **HOW TO USE A WEB BROWSER TO CONTROL YOUR PROJECTOR?**

You can control the projector remotely via a web browser on your controlling device. You can connect directly or via a network.

#### **1. When making LAN connection from your computer to the projector:**

Step 1: Turn on DHCP to allow a DHCP server to automatically assign an IP, or manually enter the required network information.

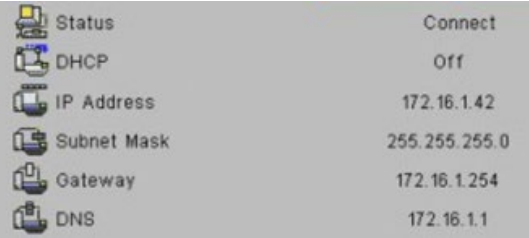

Step 2: Then choose apply and press  $\overline{BK}$  button to complete the configuration process. Step 3: Find the IP Address from the LAN function of the projector as below.

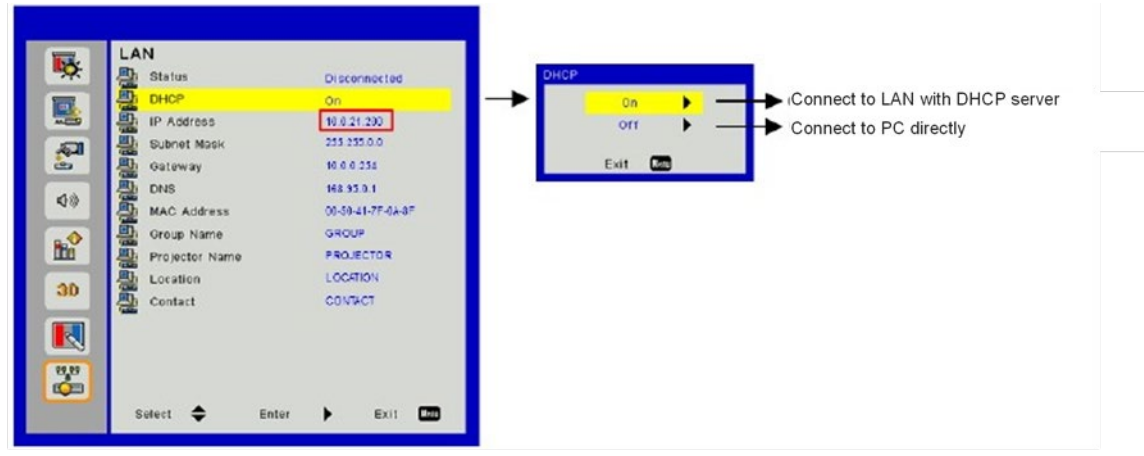

- 1) Connect to LAN with DHCP server, please select DHCP ON and go to Step 10
- 2) Connect to PC directly, please select DHCP OFF

Step 4: Select apply and press "Enter" button to submit function or press "menu" key to exit. Step 5: To open Network Connections, click Start, click Control Panel, click Network and Internet Connections, and then click Network Connections. Click the connection you want to configure, and then, under Network Tasks , click Change settings of this connection.

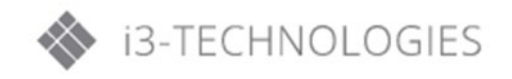

Step 6: On the General tab, under This connection uses the following items, click Internet Protocol (TCP/IP), and then click

"Properties."

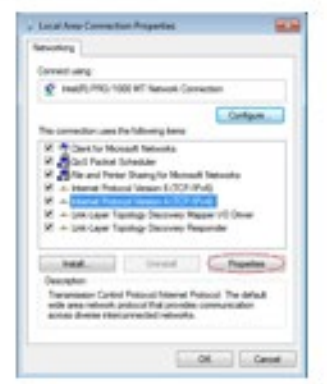

Step 7: Click Use the following IP

address, and type in as below: (example)

- 1) IP address: 10.0.21.100
- 2) Subnet mask: 255.255.0.0

3) Default gateway: 10.0.0.254

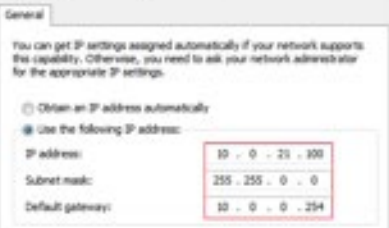

Step 8: Toopen Internet Options, in IE web browser, click Internet Options, click the Connections tab and click "LAN Settings...".

![](_page_47_Picture_76.jpeg)

Step 9: The Local Area Network (LAN) Setting dialog box appears. In the Proxy Server area, uncheck Use a proxy server for your LAN, then click "OK" button twice.

![](_page_47_Picture_77.jpeg)

Step 10: Open your web browser and type in the IP address in the URL and press "Enter".

![](_page_47_Picture_78.jpeg)

#### **2. When making WI-FI connection between your computer and the projector**

Step 1: Setup the WiFi connection

- Insert a WiFi dongle (optional/accessory) in the USB socket in the projector.
- Go to Input  $\rightarrow$  Multimedia  $\rightarrow$  Settings  $\rightarrow$  WiFi.
- Define SSID/AP name and password in the AP settings menu. Note! The password must be minimum 8 characters. Press exit on the remote control to exit the virtual keyboard to be able to save the settings.
- You are now ready to connect your wireless device directly to the projector (AP mode).
- If you want to connect via a WiFi network (client mode) you must connect the projector and the wireless device to a common WiFi network and ensure that the network allows connected units to see each other.
- Turn ON the AP list to see available wireless networks (Client mode only).
- Connect the projector to the desired wireless network (Client mode only).
- **Exit Settings**

![](_page_48_Figure_11.jpeg)

Step 2: Connect to the projector (AP Mode only)

- Go to Input  $\rightarrow$  Multimedia  $\rightarrow$  Mobile/Tablet or Laptop (depending on device)
- On your mobile/tablet or laptop: Open the list of available wireless networks and connect to the listed AP using the displayed password.

![](_page_48_Picture_15.jpeg)

# **User** Controls

![](_page_49_Picture_31.jpeg)

Step 3: Access to the Web Management Page in AP mode. Open your web browser and type in the IP address 192.168.111.1 in the URL then press "Enter".

# **Projector Information**

User can retrieve the Projector Information in this page and select the content display in different languages.

![](_page_49_Picture_32.jpeg)

### **LAN Setting**

User can configure LAN parameters and edit the projector information in this page.

![](_page_50_Picture_33.jpeg)

#### **Wi-Fi**

User can install EZView for different platforms and operating systems.

![](_page_50_Picture_34.jpeg)

#### **Projector Status and Control**

User can control the projector in this page.

![](_page_50_Picture_9.jpeg)

![](_page_51_Picture_27.jpeg)

## **mail Alert**

**E-**

User can assign the email address and categorize alert notice.

![](_page_51_Picture_28.jpeg)

#### **Password Setting**

User can set the password to get access to web management.

![](_page_52_Picture_92.jpeg)

Crestron control: See "Crestron" section on how to control the projector via Crestron flash UI.

## **4.3. EZView**

EZView is an APP and software that can wirelessly transfer content from a smart phone, tablet, laptop, desktop, etc. and have it displayed on a Laser Panel projector. There is a limitation to what you can do via the APP whilst using the software has no other limitation than a maximum resolution of 720p.

#### **EZView APP features:**

- Support local photo, document(PDF and Office files) gallery and do sketch
- Support local video
- Display Web pages and support sketch function as well
- Streaming image data from camera
- Support Web Video like Youtube
- Support Dropbox

#### **Screen Display via EZView APP or software**

Step 1: Install the EZView tool on your device according to the device operating system.

![](_page_52_Picture_93.jpeg)

![](_page_52_Picture_17.jpeg)

Step 2: Start EZView on the device by clicking the icon below.

![](_page_53_Picture_2.jpeg)

#### **EZView on PC or Laptop**

Step 1: Connect your PC/Laptop to the projector (AP mode) or connect both the PC/Laptop and the projector to a common WiFi or LAN network (Client mode)

Step 2: Start EZView on the device by clicking below icon on PC or Laptop and access Multimedia mode on the projector.

![](_page_53_Picture_6.jpeg)

Step 3: Enter the IP address. (choose either from Wi-Fi or LAN connection)

![](_page_53_Figure_8.jpeg)

Step 4: For screen display function, select 'mirror' or 'extension mode' to project the image from the device.

![](_page_54_Picture_2.jpeg)

- 1. The selection of image position (1/4, 1/2 or 1/1 of screen)
- 2. Mirror Mode Display
- 3. Extension Mode Display
- 4. Link to Web management page (AP mode and client mode via LAN network only)
- 5. Exit
- 6. Display Mode : Video or Graphic
- 7. Compatible Mode
- 8. Audio On/Off
- 9. Media Streaming mode for playing video application
- 10. Start playing video
- 11. Stop playing video
- 12. Choosing video streaming file

![](_page_54_Picture_15.jpeg)

#### **EZView on Tablet or Smart phone**

Step 1: Connect your mobile/tablet to the projector (AP mode) or connect both the mobile/tablet and the projector to a common WiFi or LAN network (Client mode).

Step 2: Start EZView on the device by clicking below icon on tablet or smart phone

![](_page_55_Picture_4.jpeg)

Step 3: Start EZView APP and go to multimedia  $\rightarrow$  mobile/tablet on the projector

![](_page_55_Picture_6.jpeg)

Step 4: Enter the connection password shown on the screen.

![](_page_55_Picture_63.jpeg)

Step 5: Select the way to stream to the projector via the EZView App.

![](_page_55_Picture_10.jpeg)

## **4.4. Crestron**

![](_page_56_Picture_159.jpeg)

The user can control the projector via Crestron flash UI.

Based on Crestron flash UI for the input-string in [tools] tab, the limitation for Input-Length is in the below list ("space" and the other punctuation key included):

![](_page_56_Picture_160.jpeg)

![](_page_56_Picture_6.jpeg)

![](_page_56_Picture_7.jpeg)

#### **Crestron RoomView Control Tool**

Crestron RoomView™ provides a central monitoring station for 250+ control systems on a single Ethernet network (more are possible, the number depends on the combination of IP ID and IP address). Crestron RoomView monitors each projector, including projector's online status, system power, lamp life, network setting and hardware faults, plus any custom attribute as defined by the Administrator. The Administrator can add, delete, or edit room information, contact information and events, which are logged automatically by the software for all users. (Operation UI as following image)

#### **a) Main Screen**

![](_page_57_Picture_53.jpeg)

#### **b) Edit Room**

![](_page_57_Picture_54.jpeg)

**Note**: Crestron Room View's function is set according to the products' models and specifications.

#### **c) Edit Attribute**

![](_page_58_Picture_30.jpeg)

## **d) Edit Event**

![](_page_58_Picture_31.jpeg)

For further information, please visit:

[http://www.crestron.com &](http://www.crestron.com/) [www.crestron.com/getroomview.](http://www.crestron.com/getroomview)

![](_page_58_Picture_7.jpeg)

# **Multimedia**

# **5. Multimedia**

## **5.1. Accessing Multimedia Files**

This projector supports two methods to project media files (photos, videos, music, documents) stored on following devices:

- 1. Via wireless dongle (see above) wirelessly access the media files stored on your mobile phone, tablet PC, notebook or desktop.
- 2. Via USB flash drive directly access the media files stored on the device.

## **A) How to access Multimedia Mode**

- 1. Plug a wireless dongle or a USB flash drive into the USB connector at the back of the projector.
- 2. Turn on the projector.

![](_page_59_Picture_9.jpeg)

3. Press "INPUT" on the remote control or on the control panel and press the keys to select "Multimedia" and the "Enter" key to confirm.  $\blacktriangle$   $\blacktriangledown$ 

#### **Mobile Display**

To access the media files stored on your mobile device or tablet PC, do the following:

1. In the **Multimedia** menu, select "**Mobile/Tablet"**.

![](_page_60_Picture_4.jpeg)

2. On your mobile device or tablet PC: Install the "EZView" application for your operating system

![](_page_60_Picture_6.jpeg)

- 3. Enable your mobile device or tablet PC WiFi function, and search the AP name listed in the Wi-Fi network list.
- 4. On the initial connection, you will be prompted to enter a password. Enter the password.
- 5. Launch the "EZview" application (see above) and enter the login code.
- 6. Wait until the connection is established. The media files on your mobile device or tablet PC can now be streamed to the projector.

![](_page_60_Picture_11.jpeg)

## **Desktop Display**

To access the media files stored on your desktop, do the following:

1. In the **Multimedia** menu, select "**Desktop**".

![](_page_61_Picture_4.jpeg)

2. Open your web browser and enter the IP address displayed on the screen. Then select WiFi on the left side of the screen and install the EZView application for your operation system.

![](_page_61_Picture_6.jpeg)

- 3. Launch the "EZView" application (see above) and enter the login code.
- 4. Wait until the connection is established. The media files on your desktop can now be streamed to the projector.

## **USB Storage Display**

To access the media files stored on your USB flash drive, do the following:

![](_page_62_Picture_38.jpeg)

1. In the **Multimedia** menu, select "**USB Disk**".

![](_page_62_Picture_39.jpeg)

2. Use the  $\bullet$  keys to select the file category and press the "Enter" key.

![](_page_62_Picture_40.jpeg)

![](_page_62_Picture_9.jpeg)

### **Configuring Multimedia settings**

To change the settings, do the following:

1. In the **Multimedia** menu, select "**Settings**":

![](_page_63_Picture_4.jpeg)

2. Use the  $\bullet\bullet\bullet\bullet\bullet$  keys to select the desired menu option and press "Enter" to enter the submenu.

![](_page_63_Picture_6.jpeg)

- System: Select this option to view the firmware version and update firmware.
- Video: Select this option to change the display ratio and set the repeat mode.
- Photo: Select this option to change the display ratio, slide- show pattern, and slideshow duration.
- Music: Select this option to set the repeat mode.
- WiFi: Select this option to configure the Wi-Fi connection.
- 3. Use the keys to select the adjust/select setting and press "Enter" to confirm.

![](_page_63_Picture_13.jpeg)

# **6. Appendices**

# **6.1. Installing and cleaning the dust filters**

We recommend you to clean the dust filters every 500 hours of operation, or more often if you are using the projector in a dusty environment.

When the warning message appears on the screen, do the following to clean the air filters:

![](_page_64_Picture_5.jpeg)

## **Air Filters Cleaning Procedure:**

- 1. Switch off the power to the projector by pressing the "  $\overrightarrow{a}$ " button.
- 2. Disconnect the power cord.
- 3. Pull out the dust filters, as shown in the illustration.
- 4. Carefully remove the dust filters. Then clean or change the filters. 2 To install the filters, reverse the previous steps.
- 5. Turn on the projector and reset the filter usage counter after the dust filters are replaced.

![](_page_64_Picture_12.jpeg)

# **6.2. Compatibility Modes**

# **A) VGA Analog**

![](_page_65_Picture_315.jpeg)

![](_page_66_Picture_324.jpeg)

# **B) HDMI Digital**

![](_page_66_Picture_325.jpeg)

![](_page_66_Picture_4.jpeg)

# **Appendices**

![](_page_67_Picture_340.jpeg)

![](_page_67_Picture_341.jpeg)

# **Appendices**

# **C) Video Compatibility**

![](_page_68_Picture_89.jpeg)

![](_page_68_Picture_3.jpeg)

# **6.3. RS232 Commands and Protocol Function List**

## **A) RS232 Port Settings**

![](_page_69_Picture_144.jpeg)

N.C.

**TXD** 

**RXD** 

N.C.

SGND

N.C.

**RTS** 

CTS

N.C.

 $O<sub>7</sub>$ 

O<sub>8</sub>

O<sub>9</sub>

## **B) RS232 Signals Connection**

![](_page_69_Figure_5.jpeg)

CTS 8 O RING 9 O

 $7<sub>O</sub>$ 

**RTS** 

**Note:** RS232 shell is grounded.

# **Appendices**

# **C) Commands set list**

![](_page_70_Picture_327.jpeg)

![](_page_70_Picture_3.jpeg)

# **Appendices**

![](_page_71_Picture_236.jpeg)
# **6.4. Ceiling Mount Installation**

- 1. To prevent damage to your projector, please use the Coretronic ceiling mount.
- 2. If you wish to use a third party ceiling mount kit, please ensure the screws used to attach a mount to the projector meet the following specifications:
	- Screw type: M4\*4
	- Minimum screw length: 10mm

**Note:** Please note that damage resulting from incorrect installation will void the warranty.

• BC0130/BC0140

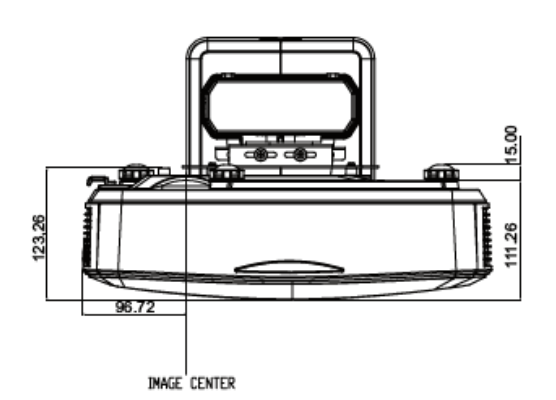

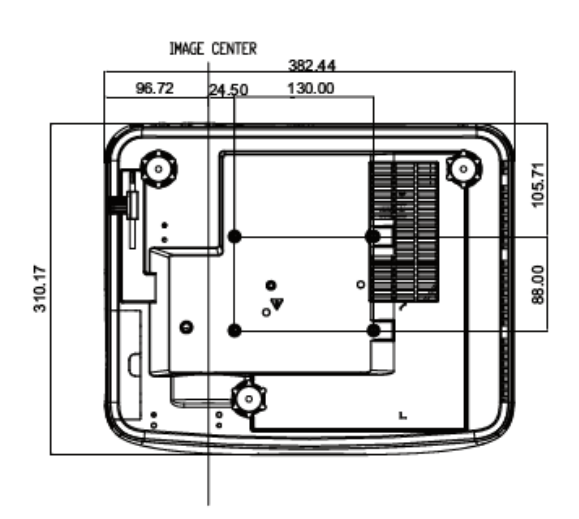

**Note:**

Warning!

- 1. If you buy a ceiling mount from another company, please be sure to use the correct screw size. Screw size will vary depending on the thickness of the mounting plate.
- 2. Be sure to keep at least 10 cm gap between the ceiling and the bottom of the projector.
- 3. Avoid installing the projector near a heat source.

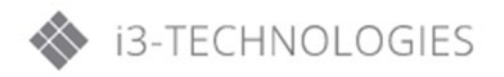

# **Appendices**

# **6.5. Regulation & Safety Notices**

This appendix lists the general notices of your projector.

# **FCC notice**

This device has been tested and found to comply with the limits for a Class B digital device pursuant to Part 15 of the FCC rules. These limits are designed to provide reasonable protection against harmful interference in a residential installation. This device generates, uses and can radiate radio frequency energy and, if not installed and used in accordance with the instructions, may cause harmful interference to radio communications.

However, there is no guarantee that interference will not occur in a particular installation. If this device does cause harmful interference to radio or television reception, which can be determined by turning the device off and on, the user is encouraged to try to correct the interference by one or more of the following measures:

- Reorient or relocate the receiving antenna.
- Increase the separation between the device and receiver.
- Connect the device into an outlet on a circuit different from that to which the receiver is connected.
- Consult the dealer or an experienced radio/television technician for help.

## **Notice: Shielded cables**

All connections to other computing devices must be made using shielded cables to maintain compliance with FCC regulations.

## **Caution**

Changes or modifications not expressly approved by the manufacturer could void the user's authority, which is granted by the Federal Communications Commission, to operate this projector.

## **Operation conditions**

This device complies with Part 15 of the FCC Rules. Operation is subject to the following two conditions:

- 1. This device may not cause harmful interference and
- 2. This device must accept any interference received, including interference that may cause undesired operation.

# **Notice: Canadian users**

This Class B digital apparatus complies with Canadian ICES-003.

## **Remarque à l'intention des utilisateurs canadiens**

Cet appareil numerique de la classe B est conforme a la norme NMB-003 du Canada.

# **Declaration of Conformity for EU countries**

- EMC Directive 2004/108/EC (including amendments)
- Low Voltage Directive 2006/95/EC
- R & TTE Directive 1999/5/EC (if product has RF function)

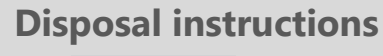

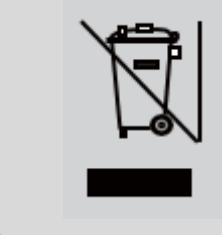

**Do not throw this electronic device into the trash when discarding. To minimize pollution and ensure utmost protection of the global environment, please recycle it.**

## **Safety Notice**

#### **Series Model:**

Ultra Wide / 1080P WXGA

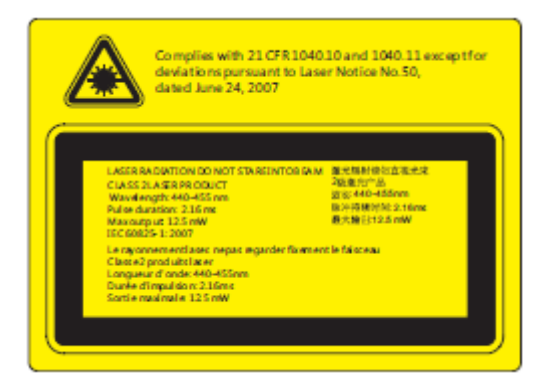

Ultra Wide / 1080 / WXGA

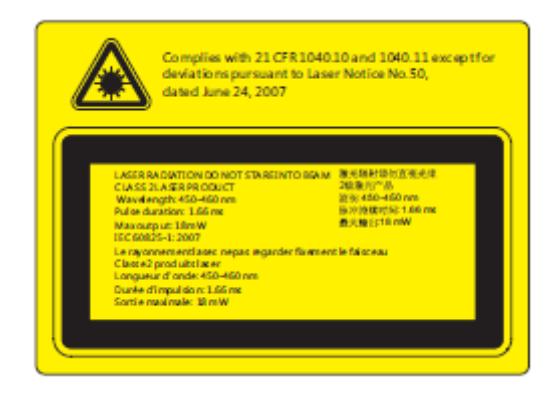

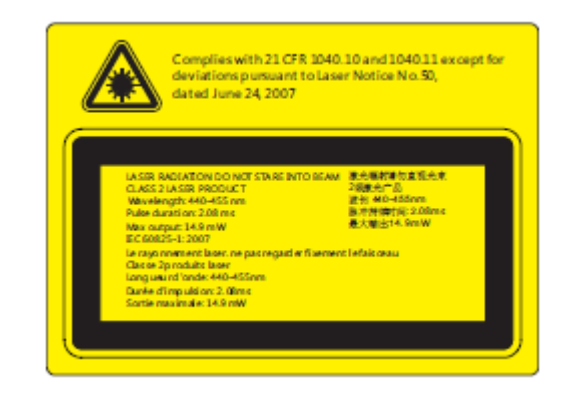

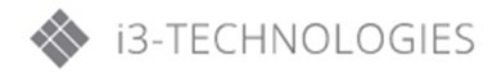

# **WARNING**

- This projector is a Class 2 laser device that conforms with IEC 60825-1:2007 and CFR 1040.10 and 1040.11.
- Class 2 laser product, Do Not Stare Into Beam.
- This projector has built-in Class 4 laser module. Disassembly or modification is very dangerous and should never be attempted.
- Any operation or adjustment not specifically instructed by the user's guide creates the risk of hazardous laser radiation exposure.
- Do not open or disassemble the projector as this may cause damage by the exposure of laser radiation.
- Do not stare into beam when the projector is on. The bright light may result in permanent eye damage.
- Without following the control, adjustment or operation procedure may cause damage by the exposure of laser radiation.
- Adequate instructions for assembly, operation, and maintenance, including clear warnings concerning precautions to avoid possible exposure to laser and collateral radiation in excess of the accessible emission limits in Class2.